# **Instruções complementares**

# **Conexão RS232/Ethernet**

VEGAMET 391/624/625, VEGASCAN 693, PLICSRADIO C62

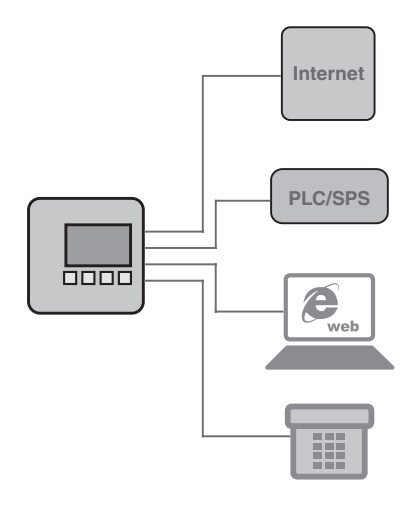

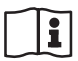

Document ID: 30325

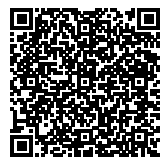

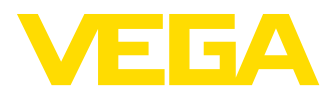

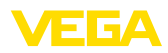

# **Índice**

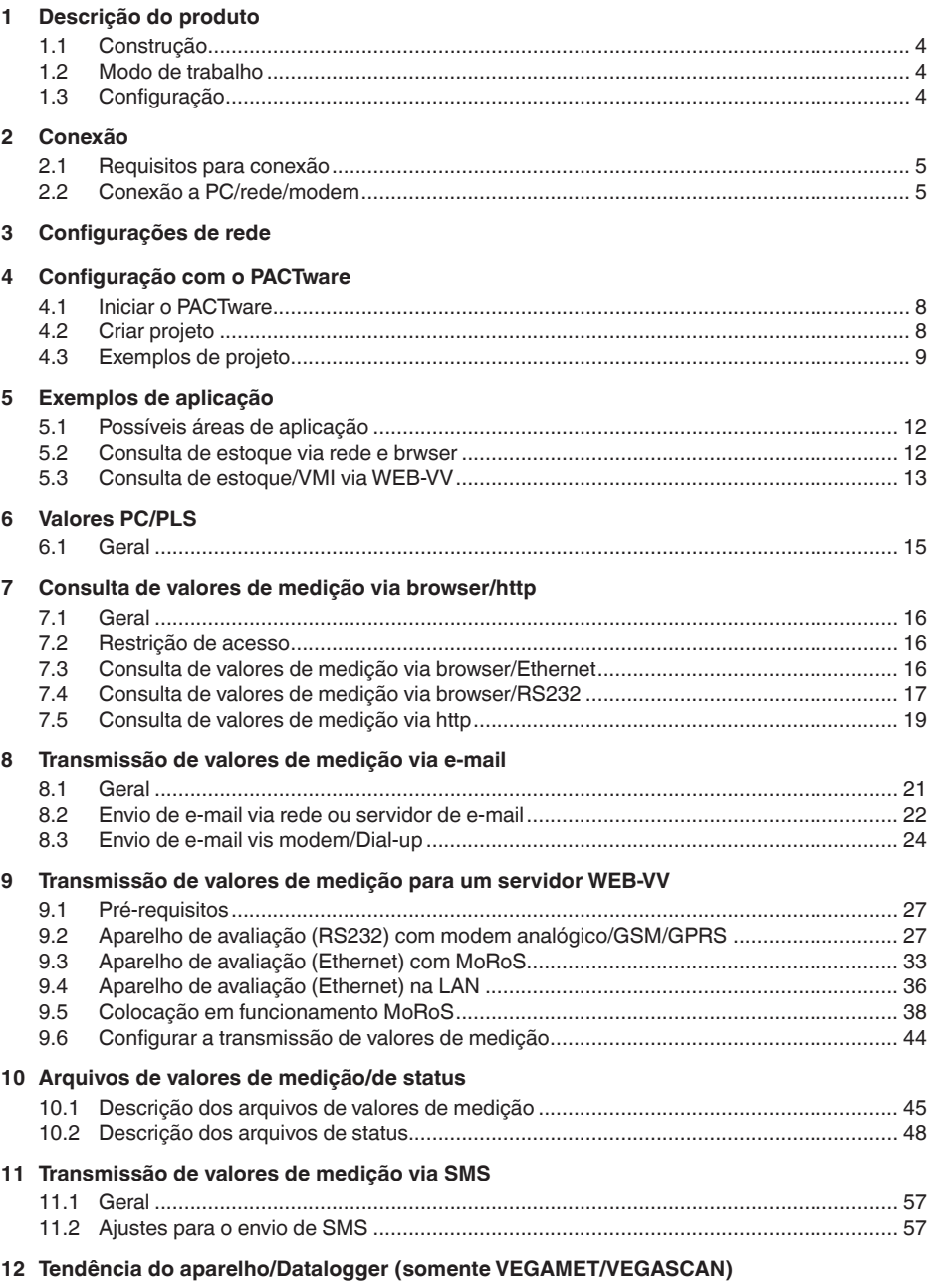

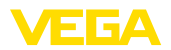

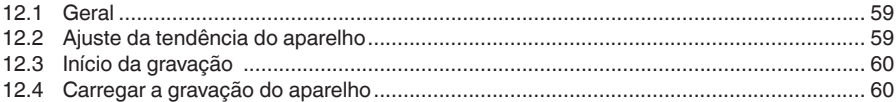

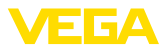

## **1 Descrição do produto**

### **1.1 Construção**

Cada aparelho pode ser equipado opcionalmente com uma interface RS232 ou Ethernet. Essas interfaces são integradas de forma fixa e não podem ser montadas posteriormente ou trocadas. A conexão é feita através de um conector RJ-45 no lado de baixo do respectivo aparelho.

### **1.2 Modo de trabalho**

#### **Interface RS232 Área de aplicação**

A interface RS232 é especialmente apropriada para a simples conexão de um modem para a consulta remota de dados de medição, podendo ser utilizados modem analógicos, RDSI e GSM.

#### **Interface Ethernet**

Com a interface Ethernet, os aparelhos podem ser ligados diretamente a uma rede de computadores existente, sendo que cada aparelho recebe um endereco IP próprio, através do qual ele fica acessível em toda a rede.

### **1.3 Configuração**

Para o ajuste dos aparelhos é necessário o programa de configuração PACTware e um driver apropriado para os aparelhos (DTM) que corresponda ao padrão FDT. Os DTMs podem também ser integrados em outros aplicativos básicos conforme o padrão FDT. A configuração das funções básicas pode ser feita de forma alternativa pelo módulo de leitura e comando instalado.

Todos os DTMs de aparelhos da VEGA pode, ser adquiridos na versão básica gratuita ou na versão completa paga. A versão básica contém todas as funções necessárias para colocar o aparelho completamente em funcionamento. Um assistente facilita bastante a configuração do projeto. Fazem parte ainda da versão básica as funções para salvar e imprimir o projeto, além de uma função de importação e exportação dos dados.

Na versão completa, está disponível adicionalmente uma função ampliada de impressão, que permite imprimir completamente a documentação do projeto, além da possibilidade de salvar curvas de valores de medicão e de ecos. Ela dispõe ainda de um programa de cálculo para tanques e de um Multiviewer para a visualização e análise das curvas de valores de medição e de ecos salvas.

A versão básica pode ser baixada gratuitamente no endereço http://www.yega.com. A versão completa pode ser adquirida em um CD através do seu representante da VEGA.

Os termos de utilização permitem-lhe copiar e utilizar um DTM da VEGA na versão padrão em quantos computadores desejar. Para a versão completa é necessária uma licenca separada (paga) por computador.

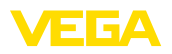

## **2 Conexão**

### **2.1 Requisitos para conexão**

A conexão da alimentação de tensão e dos sensores pode ser primeiramente feita como descrito no respectivo manual de instruções.

### **2.2 Conexão a PC/rede/modem**

A conexão é realizada, a depender da finalidade de uso, através da interface opcional RS232 ou Ethernet. De forma alternativa, a depender do tipo do aparelho, pode ser utilizada também para a parametrização a interface l<sup>2</sup>C ou USB integrada de forma padrão. Detalhes sobre a conexão à interface podem ser encontrados no manual de instruções do respectivo aparelho.

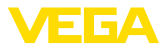

## **3 Configurações de rede**

Em aparelhos com interface Ethernet integrada, é ajustado de fábrica o endereçamento automático via DHCP, ou seja, o endereço IP tem que ser atribuído por um servidor DHCP. Normalmente, o aparelho é então acessado pelo nome do host. De forma alternativa, é possível também a configuração de um endereço IP estático com máscara da sub-rede e endereço de gateway opcional.

#### **Nota:**

O ajuste/a alteração desses parâmetros da rede só tem efeito após uma reinicialização (interrupção da alimentação de tensão e reinício).

Consulte seu administrador de rede sobre o tipo de endereçamento desejado na sua rede e outros dados eventualmente necessários. Estão disponíveis as opções de ajuste e os parâmetros a seguir:

Neste modo operacional, o aparelho de avaliação recebe automaticamente todos os parâmetros necessários de um servidor DHCP existente na rede. Portanto, esses parâmetros, como, por exemplo, o endereço IP, não são conhecidos pelo usuário. Além disso, eles podem se alterar novamente em cada interrupção da alimentação de tensão. Por esse motivo, é necessário utilizar adicionalmente o nome de um host, através do qual o aparelho pode ser acessado. Na atribuição automática do endereço, não é necessário ajustar outros parâmetros como máscara da sub-rede, endereço do gateway ou endereço do servidor DNS. Todos os aparelhos são ajustados de fábrica em DHCP. **Endereço IP dinâmico (DHCP)**

Se não estiver disponível um servidor DHCP (por exemplo, na conexão direta a um PC via cabo cross-over) ou caso não se deseje uma atribuição automática do endereços, os endereços IP devem ser então ajustados manualmente em cada aparelho. O respectivo endereço IP com a máscara da subrede adequada são obtidas junto ao administrador da rede. **Endereço IP estático (fixo)**

A máscara da sub-rede define juntamente com o endereço IP o segmento da rede ao qual o aparelho deve pertencer. **Máscara da subrede**

Um gateway interliga segmentos da rede entre si. Com isso, o tráfego de dados pode ser encaminhado a destinos fora do segmento de rede local. O ajuste do endereço do gateway só é necessário na atribuição manual de endereços IP e em redes de grande porte. **Gateway padrão**

No enderecamento automático via DHCP, é necessário configurar o nome de um host, já que o endereço IP normalmente não é conhecido e pode alterar-se a qualquer momento. O ajuste de fábrica do nome do host é composto do número de série e do prefixo "*VEGA-*". Pode ser ajustado qualquer nome, como, por exemplo, o nome do ponto de medição ou do sistema. O nome do host somente pode apresentar letras e números, em espaços. O único caractere especial permitido é o hífen "-". O primeiro caractere tem que ser obrigatoriamente uma letra. O nome do host pode ter, no máximo, 16 caracteres. **Nome do host**

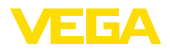

#### **Servidor DNS**

Um servidor DNS é responsável pela atribuição do endereço IP e do nome do host. Isso é importante principalmente para a atribuição automática de endereços, pois os dispositivos da rede são acessados através do nome do host. O ajuste de um endereço do servidor DNS é somente necessário na atribuição manual de endereços e em redes de grande porte. O ajuste manual do endereço do servidor DNS só é possível via DTM. Não é possível um ajuste através da unidade de visualização e configuração.

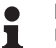

#### **Informação:**

Uma descrição detalhada desses parâmetros da rede pode ser encontrada na ajuda on-line do respectivo DTM.

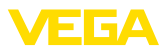

## **4 Configuração com o PACTware**

### **4.1 Iniciar o PACTware**

Inicie o PACTware através do menu Iniciar do Windows. Com o ajuste padrão, não é necessário introduzir o nome do usuário e de uma senha. Caso isso seja desejado, é possível configurar na opção de menu do PACTware "*Extras - Gestão de usuários*" diversos usuários com diferentes direitos e atribuir senhas ao mesmos.

### **Informação:**

Para garantir o suporte de todas as funções do aparelho, deveria ser sempre utilizada a versão mais atual da Collection DTM. Nem sempre todas as funções descritas estão disponíveis em versões mais antigas do firmware. Para muitos aparelhos, é possível carregar a mais nova versão do software através de nossa homepage. A transmissão do software do aparelho ocorre através do PACTware. Também está à disposição na internet uma descrição do procedimento de atualização (update).

### **4.2 Criar projeto**

O ponto de partida para a configuração de aparelhos de campo é a exibição da rede de aparelhos em um projeto PACTware. Essa rede pode ser criada automaticamente ou manualmente e é mostrada na janela do projeto.

#### **Para estruturas de aparelhos simples** Criar projeto automatica**mente**

Para estruturas de aparelhos simples, por exemplo, uma conexão direta do PC com um sensor VEGA através de um VEGACONNECT 4, pode-se dispensar a criação da rede de aparelhos e clicar-se, como alternativa, diretamente no link da área de trabalho *"VEGA- -USB-Scan"*. Quando o PACTware é aberto por esse link, o sensor conectado é identificado automaticamente e o DTM adequado aparece na janela do PACTware no estado on-line. Todos os elementos de configuração são ocultados, de forma que ficam visíveis somente as informações relevantes para a parametrização atual do DTM.

#### **Para estruturas de aparelhos complexas**

Para estruturas de aparelhos complexas, o estabelecimento da conexão ocorre através do assistente de projeto da VEGA. O assistente de projetos da VEGA, que é um módulo adicional específico do fabricante para o PACTware. Ele faz parte de todos os pacotes de instalação de DTM da VEGA e é instalado automaticamente juntamente com o programa. Com auxílio do assistente de projetos, os aparelhos conectados são identificados automaticamente e integrados no projeto do PACTware. Para isso, basta somente uma conexão on-line com os respectivos aparelhos.

O assistente de projetos da VEGA é aberto a partir da barra de menus do PACTware em "*Projeto - Assistente de projetos da VEGA*". A janela "Assistente de projetos da VEGA" abre-se e só é então necessário selecionar a interface desejada para a geração automática do projeto. Se houver um aparelho conectado à interface seleciona-

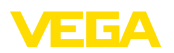

da, a janela do parâmetros do DTM é aberta automaticamente e os dados dos aparelho são carregados.

Maiores informações sobre o manuseio do assistente de projetos da VEGA podem ser obtidas na respectiva ajuda on-line, que pode ser aberta diretamente a partir da janela "Assistente de projetos da *VEGA*".

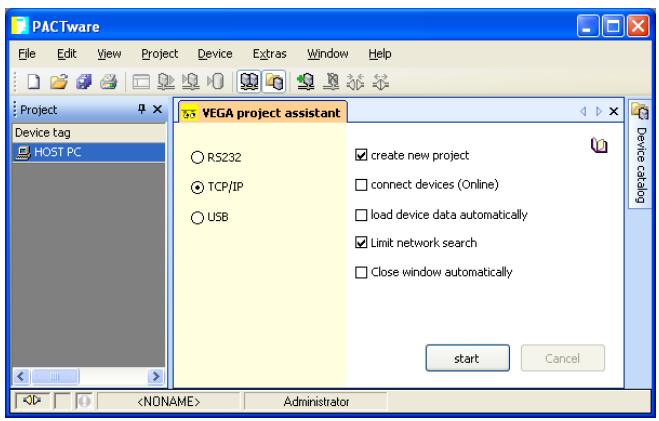

*Fig. 1: Assistente para projetos* 

O projeto pode ser criado manualmente, mesmo que os aparelhos a serem configurados ainda não existam ou ainda não estejam conectados (modo off-line). No catálogo de aparelhos são mostrados todos os DTMs instalados no PC. Os DTMs recebem tipicamente os mesmos nomes dos aparelhos a serem configurados com eles. Para uma melhor clareza, o catálogo de aparelho é subdividido em vários grupos. No primeiro nível, são mostrados os fabricantes dos respectivos DTMs. Abaixo os DTMs são classificados em diversas categorias de função, como "*Driver*", "*Gateway*" e "*Aparelho*". **Criar projeto manualmente**

> Para criar um projeto na janela do projeto, têm que ser inseridos os DTMs do catálogo de aparelhos para cada aparelho realmente utilizado. Ponto de partida para a inserção de um DTM é a entrada PC HOST. Os DTMs desejados podem ser aplicados clicando-se duas vezes vezes nos mesmos no catálogo de aparelhos na ianela do projeto ou por Drag and Drop. Os nomes dos aparelhos selecionados podem ser livremente alterados na janela do projeto, o que permite uma melhor diferenciação. Caso a janela do projeto ou o catálogo de aparelhos não esteja visível, ativar a sua exibição no menu "*Ver*".

### **4.3 Exemplos de projeto**

#### **Criar projeto VEGAMET 391 com sensor**

O exemplo a seguir mostra um projeto típico de um sensor conectado a um VEGAMET 391 A comunicação com o VEGAMET 391 é feita através da interface USB. Recomendamos a utilização do "*Assistente*  de projeto VEGA", que facilita a criação do projeto e evita erros. To-

30325-PT-130822 30325-PT-130822 **Conexão do VEGAMET 391 via USB**

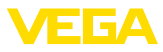

dos os componentes envolvidos são encontrados automaticamente e inseridos no projeto.

Para o caso de um projeto ser criado manualmente, por exemplo, na criação off-line, devem ser inseridos na árvore do projeto os seguintes DTMs:

- 1. Selecione primeiro no catálogo de aparelhos o DTM "*VEGA USB*" na categoria "*Driver*" e passe-o para a janela do projeto, por exemplo, clicando duas vezes sobre o mesmo.
- 2. Selecione o DTM VEGAMET 391 na categoria "*Gateways*" e passe-o para a janela do projeto.
- 3. Selecione o DTM desejado para o sensor na categoria "Apare*lho*" e passe-o para a janela do projeto.
- 4. Abra agora o DTM, clicando para tal duas vezes sobre o sensor na janela do projeto, e efetue os ajustes desejados, vide capítulo "*Ajuste de parâmetros*".

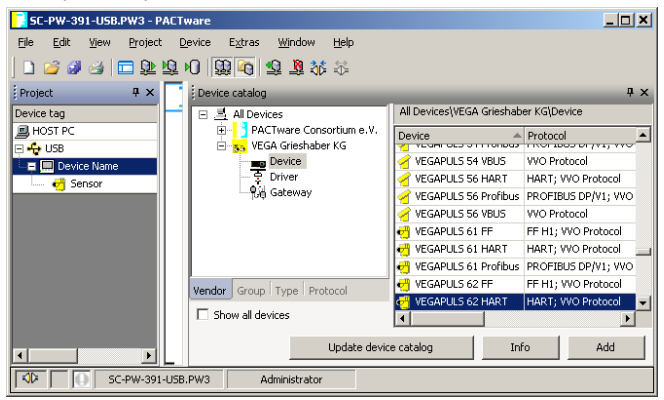

*Fig. 2: Projeto com VEGAPULS*

#### **Criar projeto VEGAMET 624 com sensor**

O exemplo a seguir mostra um projeto típico de um sensor conectado a um VEGAMET 624 A comunicação com o VEGAMET 624 é feita nesse exemplo através da rede e Ethernet. Recomendamos a utilização do "Assistente de projeto VEGA", que facilita a criação do projeto e evita erros. Todos os componentes envolvidos são encontrados automaticamente e inseridos no projeto. Conexão do **VEGAMET 624 via Ethernet**

> Para o caso de um projeto ser criado manualmente, por exemplo, na criação off-line, devem ser inseridos na árvore do projeto os seguintes DTMs:

- 1. Selecione primeiro no catálogo de aparelhos o DTM "VEGA *Ethernet*" na categoria "*Driver*" e passe-o para a janela do projeto, por exemplo, clicando duas vezes sobre o mesmo.
- 2. Selecione o DTM VEGAMET 624 na categoria "*Gateways*" e passe-o para a janela do projeto.
- 3. Selecione o DTM desejado para o sensor na categoria "*Aparelho*" e passe-o para a janela do projeto.

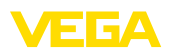

- 4. Selecione o DTM "VEGA Ethernet" na árvore do projeto e selecione com a tecla direita do mouse a opção do menu "Outras *funções - Alterar endereço do DTM*". Digite no campo "*Novo*  endereco" o endereco IP ou o nome do host a ser atribuído ao VEGAMET mais tarde, na operação real.
- 5. Abra agora o DTM VEGAMET e o DTM do sensor, através de um clique duplo, e faça os ajustes desejados, vide capítulo "*Ajuste de parâmetros*".

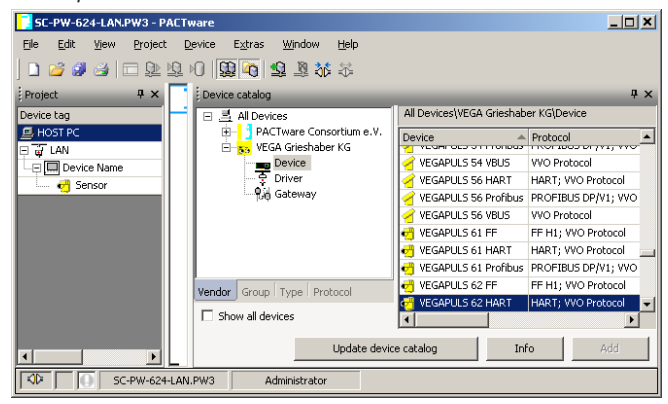

*Fig. 3: Projeto VEGAMET com VEGAPULS*

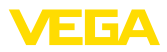

## **5 Exemplos de aplicação**

### **5.1 Possíveis áreas de aplicação**

- VMI (Vendor Managed Inventory)
- Consulta de estoque de um tanque via rede e webbrowser
- envio automático de níveis, pontos de emissão de mensagem e mensagens de falha via e-mail ou SMS
- Consulta remota de vários tanques via modem
- Consulta do valor de mediço via Modbus-TCP
- Consulta do valor de medição via protocolo ASCII
- Leitura de arquivos de dados de medição via http

### **5.2 Consulta de estoque via rede e brwser**

O conteúdo de um tanque deve ser medido e controlado de forma contínua. Os valores medidos devem ser apresentados aos disponentes e ao setor de vendas diretamente no seu local de trabalho. Além disso, deverá ser emitida automaticamente uma mensagem quando a quantidade de enchimento se encontrar abaixo de um determinado valor. **Tarefa**

Um ou vários aparelhos de avaliação com interface Ethernet consultam periodicamente os valores dos respectivos sensores. Os valores de medição são processados no aparelho de avaliação e passados ao servidor de web integrado na forma e na unidade desejadas. Os valores de medição podem então ser visualizados por qualquer usuário na rede da empresa. Além disso, é introduzida para cada reservatório a quantidade mínima necessária. Através do servidor de e-mail integrado, quando esse nível mínimo for ultrapassado, é enviado um e-mail a uma determinada pessoa através do sistema de e-mail interno da empresa. **Solução sugerida**

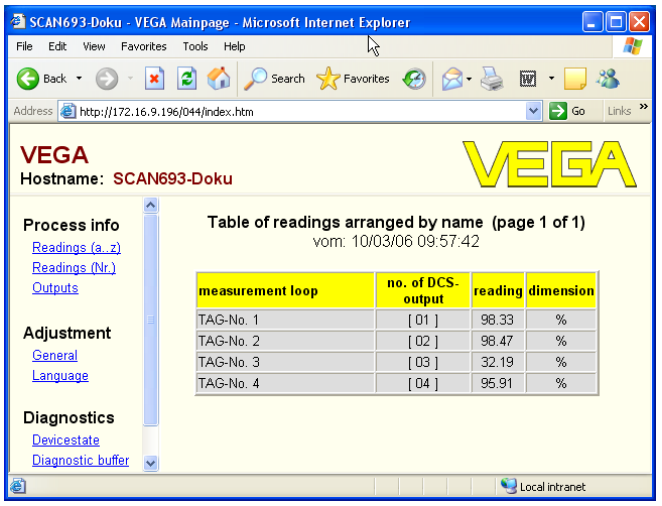

*Fig. 4: Visualização dos valores de medição através do servidor de web*

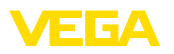

**Tarefa**

#### Colocação em funciona**mento**

- Conexão dos sensores e do aparelho de avaliação
- Atribuição dos endereços HART aos sensores (no VEGAMET 625 ou VEGASCAN 693)
- Ajuste do endereço IP/nome do host, nome do host, data/hora no aparelho de avaliação
- Instalação do PACTware e do DTM em qualquer PC da rede
- Parametrização dos sensores (por exemplo, armazenamento de ecos falsos) via PACTware
- Parametrização do aparelho de avaliação (calibração, escalação, linearização) via PACTware
- Colocação do servidor de web e e-mail em funcionamento
- Exibição dos valores de medição através de um browser através do ajuste do nome do host/endereço IP do aparelho de avaliação

### **5.3 Consulta de estoque/VMI via WEB-VV**

Um fornecedor deseja controlar o estoque dos tanques de seus clientes e fornecer o produto automaticamente, quando necessário. Através de uma informação atualizada várias vezes por dia, ele tem acesso ao nível de enchimento dos últimos dias ou das últimas semanas. Dessa maneira, o fornecedor pode estimar a demanda/o consumo de seus clientes e planejar adequadamente os fornecimentos. Isso lhe permite prever melhor a necessidade de compra do produto e um melhor aproveitamento da capacidade de seus veículos de transporte. Além disso, ele deve receber uma mensagem, caso o nível mínimo de enchimento definido venha a ser atingido. Assim ele poderá garantir sempre que haja produto suficiente para seus clientes, sem qie ele tenha que se preocupar com a compra ou a encomenda do mesmo. Assim o fornecedor poderá atingir uma melhor fidelização de clientes e receber continuamente mais pedidos.

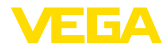

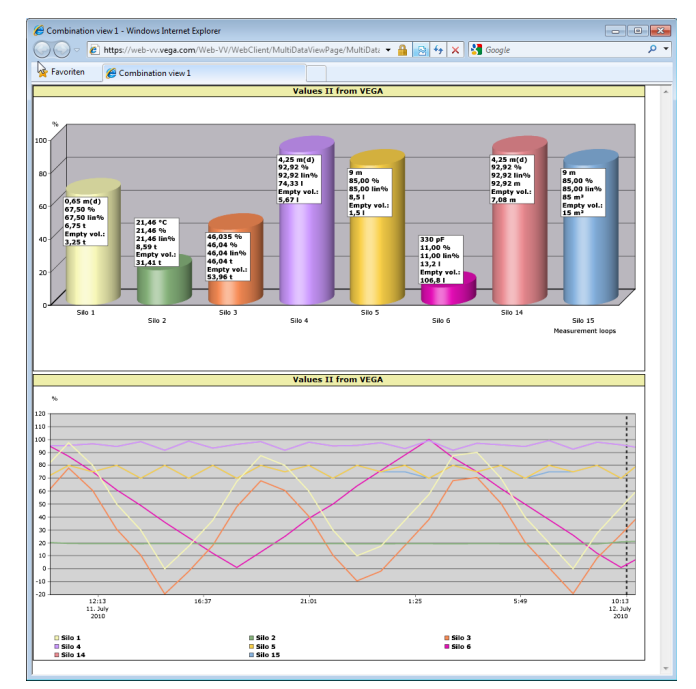

*Fig. 5: Consulta remota via WEB-VV*

**Solução sugerida**

Um aparelho de avaliação com interface serial e modem (rede telefônica fixa ou GSM) é instalado para cada cliente. Os valores de medição são transmitidos automaticamente de cada aparelho de avaliação para o servidor central WEB-VV na VEGA. De forma alternativa, a transmissão pode ser feita através da interface Ethernet e da rede da empresa. Através da internet e de um browser, os valores podem então ser consultados por um número qualquer de pessoas (autorizadas) em todo mundo, de forma muito simples e confortável. Ficam disponíveis como diagrama de linhas tanto os valores de medição actuais como também dados do passado. Pode ser definido para cada ponto de medição um determinado limite de sinalização. Se esse limite for atingido, pode ser enviado um e-mail ou uma SMS a uma determinada pessoa.

 $\ddot{\phantom{a}}$ 

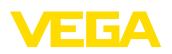

## **6 Valores PC/PLS**

# **6.1 Geral**

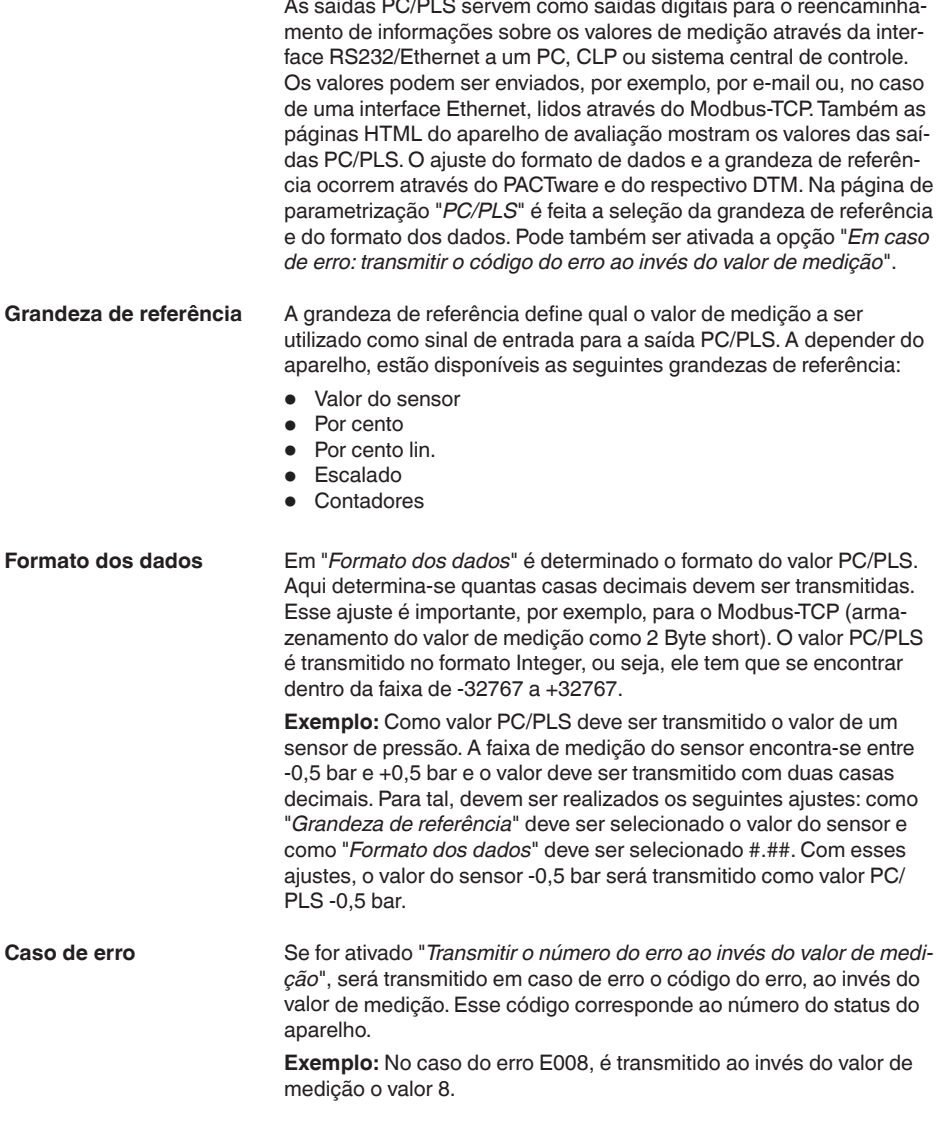

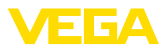

### **7 Consulta de valores de medição via browser/http**

### **7.1 Geral**

Todos os valores de medição disponíveis no aparelho de avaliação podem ser visualizados na forma e com a unidade desejadas em qualquer browser (por exemplo, Internet Explorer), na forma de uma tabela HTML. Dentro da rede da empresa, a consulta ocorre via Ethernet. Caso os valores de medição devam ser consultados de forma remota, deve ser utilizado um aparelho de avaliação com interface RS232 e um modem conectado.

A consulta dos valores de medição pode também ser realizada através de qualquer programa com função http, como, por exemplo, Excel.

### **7.2 Restrição de acesso**

Para evitar um acesso não-autorizado aos valores de medição, pode ser configurada uma restrição de acesso pelo aparelho de avaliação. Para essa função, digitar no browser o nome do host ou endereço IP do aparelho. Em "Ajustes - Geral" pode-se definir o nome do usuário e a senha e ativar a restrição de acesso. Quando a página é aberta, será perguntado pelo nome do usuário e a senha predefinidos. Digitar "VEGA" tanto para o nome do usuário como para a senha. Agora a restrição de acesso para a visualização dos valores de medição pode ser ativada e pode ser definida uma senha própria.

A restrição de acesso vale também para arquivos de dados de medição e de tendências do aparelho que podem ser consultados via http.

#### **Nota:** 1

A restrição de acesso só evita a consulta dos valores de medição com um browser. Caso a configuração do aparelho de avaliação também deva ser protegida contra acesso não-autorizado, está disponível mais uma função de restrição de acesso, que pode ser configurada pelo PACTware e o respectivo DTM.

### **7.3 Consulta de valores de medição via browser/ Ethernet**

#### **Pré-requisitos**

- Aparelho de avaliação com interface Ethernet
- PACTware com o DTM do respectivo aparelho
- Conexão Ethernet no local do aparelho de avaliação
- PC com Windows, interface Ethernet e browser de internet

Introduza primeiro no nome do host ou o endereço IP e a máscara da subrede diretamente pela unidade de comando do aparelho de avaliação em "Ajustes do aparelho" (consultar o manual de instruções do respectivo aparelho). Interrompa por curto tempo a tensão de alimentação. Em seguida, o aparelho poderá ser acessado em toda a rede através do nome do host ou endereço IP. Instale em qualquer PC da rede o software de configuração PACTware com os DTMs dos aparelhos. Ajuste os parâmetros de cada ponto de medição e cada Colocação em funciona-

30325-PT-130822 30325-PT-130822

**mento**

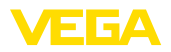

sensor, como descrito no respectivo manual de instruções. Informações mais detalhadas podem ser lidas no capítulo "*Parametrização com PACTware*" e na ajuda on-line do PACTware ou do DTM.

Abra um browser em qualquer computador de sua rede (por exemplo, o Internet Explorer). Ajuste o nome do host ou o endereço IP no campo "*Endereco*" ou "*URL*". É exibida então no browser a tabela HTML gerada no aparelho de avaliação com todos os valores de medição. Os valores medidos podem ser consultados através de qualquer PC em sua rede. **Visualização de valores de medição**

|                                                               |                                                     | SCAN693-Doku - VEGA Mainpage - Microsoft Internet Explorer                              |                        |                       |       |                                  |                         |
|---------------------------------------------------------------|-----------------------------------------------------|-----------------------------------------------------------------------------------------|------------------------|-----------------------|-------|----------------------------------|-------------------------|
| File<br>Edit<br>View                                          | Favorites                                           | Tools<br>Help                                                                           |                        |                       |       |                                  |                         |
| Back -                                                        | $\vert x \vert \vert 2 \vert \langle \cdot \rangle$ | Search $\sqrt{\phantom{a}}$ Favorites $\left(\begin{matrix} 2 \\ 4 \end{matrix}\right)$ |                        |                       |       | W                                |                         |
| Address <b>1</b> http://172.16.9.196/044/index.htm            |                                                     |                                                                                         |                        |                       |       | $\Rightarrow$ Go<br>$\checkmark$ | $\rightarrow$<br>Links: |
| <b>VEGA</b><br>Hostname: SCAN693-Doku                         |                                                     |                                                                                         |                        |                       |       |                                  |                         |
| Process info<br>Readings (az)<br>Readings (Nr.)               |                                                     | Table of readings arranged by name (page 1 of 1)                                        | vom: 10/03/06 09:57:42 |                       |       |                                  |                         |
| Outputs                                                       |                                                     | measurement loop                                                                        |                        | no. of DCS-<br>output |       | <mark>reading dimension</mark>   |                         |
|                                                               |                                                     | TAG-No. 1                                                                               |                        | [01]                  | 98.33 | %                                |                         |
| Adjustment                                                    |                                                     | TAG-No. 2                                                                               |                        | 1021                  | 98.47 | %                                |                         |
| General                                                       |                                                     | TAG-No. 3                                                                               |                        | [03]                  | 32.19 | %                                |                         |
| Language                                                      |                                                     | TAG-Nn 4                                                                                |                        | [04]                  | 95.91 | %                                |                         |
| <b>Diagnostics</b><br><b>Devicestate</b><br>Diagnostic buffer |                                                     |                                                                                         |                        |                       |       |                                  |                         |
| 6                                                             |                                                     |                                                                                         |                        |                       |       | Local intranet                   |                         |

*Fig. 6: Visualização dos valores de medição com Internet Explorer*

### **7.4 Consulta de valores de medição via browser/ RS232**

A consulta dos valores de medição via interface RS232 e PPP (Point to Point Protocol) é utilizada se não estiver disponível uma rede ou qualquer outra conexão direta. PPP é um padrão de transmissão para uma conexão serial entre dois computadores (Points). Normalmente é utilizada para tal uma linha telefônica com um modem.

Na consulta de valores de medição pelo browser, trata-se de uma conexão Dial-In. O aparelho de avaliação aceita uma chamada recebida e comporta-se em relação ao host como um provedor de internet - Internet Service Provider (ISP). Assim são preenchidos os requisitos para a permuta de dados com o aparelho de avaliação via http. As páginas HTML do aparelho de avaliação podem ser então acessadas com um browser através de uma conexão dial-up.

Caso não esteja disponível uma linha telefônica, pode ser utilizado também um modem GSM com interface RS232. Neste caso, é necessário também um contrato de telefonia celular GSM com a opção de transmissão de dados. Assegurar-se de que haja bom sinal de

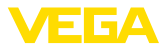

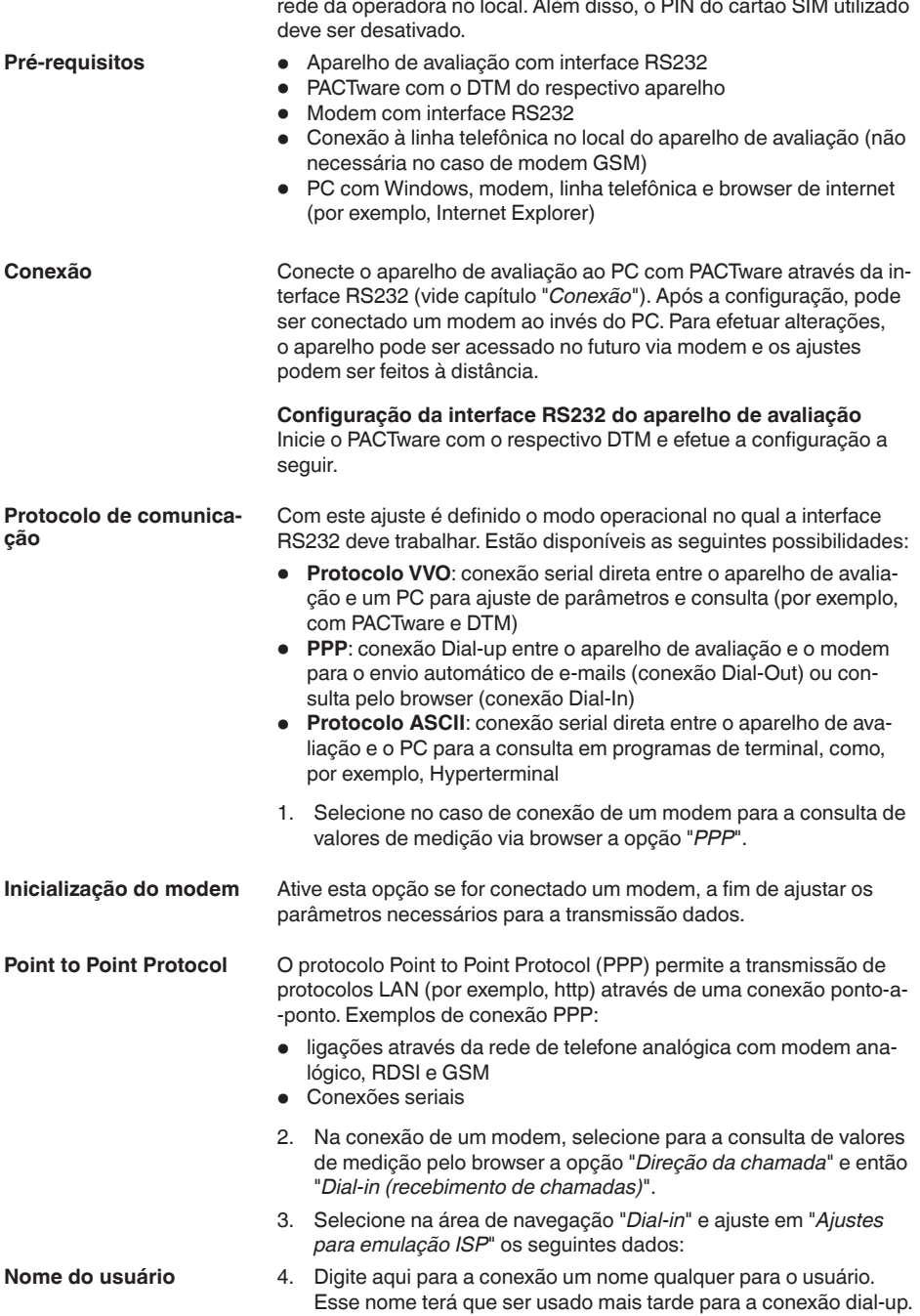

30325-PT-130822 30325-PT-130822

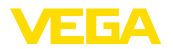

| Contra-senha/Senha                    | 5. |                                                        |         | Digite aqui para a conexão uma senha qualquer. Essa senha será<br>usada mais tarde para a conexão dial-up.                                                                                                    |                        |                |                         |                     |
|---------------------------------------|----|--------------------------------------------------------|---------|----------------------------------------------------------------------------------------------------|------------------------|----------------|-------------------------|---------------------|
| <b>Endereço IP</b>                    | 6. |                                                        |         | Introduza o endereço IP preferencial. Normalmente pode ser<br>utilizado o endereço padrão "192.168.200.200".                                                                                                    |                        |                |                         |                     |
| Nome do host                          | 7. |                                                        |         | Digite um nomen qualquer no respectivo campo.                                                                                                    |                        |                |                         |                     |
|                                       |    | taxa de bauds fixa de 9600.                            |         | Criação de uma conexão dial-up no PC<br>Crie em primeiro lugar uma conexão dial-up. No Windows 2000/XP<br>está disponível para tal finalidade o "Assistente para novas cone-<br>xões", que pode ser aberto em "Iniciar - Configurações - Conexões<br>de rede". Proceda aqui do mesmo modo como numa conexão por<br>modem à internet. Introduza o número de telefone do modem que se<br>encontra no local do aparelho. Em nome do usuário/senha, digite os<br>dados ajustados anteriormente no aparelho de avaliação. Ajuste uma |                        |                |                         |                     |
| Visualização de valores<br>de medição |    | aparelho de avaliação.                                 |         | Inicie então a conexão dial-up e estabeleça a comunicação com o<br>Abra o browser (por exemplo, o Internet Explorer) e digite o endereço<br>IP anteriormente definido no campo "Endereço" ou "URL". A tabela                                                                                                    |                        |                |                         |                     |
|                                       |    |                                                        |         | HTML com todos os valores de medição gerada no aparelho de<br>avaliação é então exibida na janela do browser.                                                                                                    |                        |                |                         |                     |
|                                       |    |                                                        |         | SCAN693-Doku - VEGA Mainpage - Microsoft Internet Explorer                                                                                                    |                        |                |                         | <u>- 101</u> ×      |
|                                       |    | File Edit View Favorites                               |         | Tools<br>Help                                                                                                    | ん                      |                |                         |                     |
|                                       |    | Back +                                                 | ٦Ì<br>× | Search Serverites                                                                                                    | $\mathcal{G}$          |                | w                       |                     |
|                                       |    | Address <b>&amp; http://172.16.9.196/044/index.htm</b> |         |                                                                                                    |                        |                | $\vee$ $\rightarrow$ Go | Links $\rightarrow$ |
|                                       |    | VEGA<br>Hostname: SCAN693-Doku                         |         |                                                                                                    |                        |                |                         |                     |
|                                       |    | Process info<br>Readings (az)<br>Readings (Nr.)        |         | Table of readings arranged by name (page 1 of 1)                                                                                                    | vom: 10/03/06 09:57:42 |                |                         |                     |
|                                       |    | Outputs                                                |         | <mark>measurement loop</mark>                                                                                                    | no. of DCS-<br>output  |                | reading dimension       |                     |
|                                       |    |                                                        |         | TAG-No. 1                                                                                                    | [01]                   | 98.33          | %                       |                     |
|                                       |    | Adjustment<br>General                                  |         | TAG-No. 2                                                                                                    | [02]                   | 98.47          | %                       |                     |
|                                       |    | Language                                               |         | TAG-No. 3<br>TAG-No. 4                                                                                                    | [03]<br>[04]           | 32.19<br>95.91 | %<br>%                  |                     |
|                                       |    |                                                        |         |                                                                                                    |                        |                |                         |                     |
|                                       |    | Diagnostics<br><b>Devicestate</b>                      |         |                                                                                                    |                        |                |                         |                     |
|                                       |    | Diagnostic buffer                                      |         |                                                                                                    |                        |                |                         |                     |

*Fig. 7: Visualização dos valores de medição com Internet Explorer*

### **7.5 Consulta de valores de medição via http**

Para chamar os arquivos com os valores de medição pode ser utilizado qualquer software http. Os valores de medição podem ser lidos automaticamente num intervalo qualquer e salvos como tabela. Estão disponíveis diversos formatos para os arquivos de valores de medição e de status. Uma descrição detalhada pode ser lida no capítulo "*Arquivos de valores de medição/de status*".

Ð

Local intranet

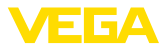

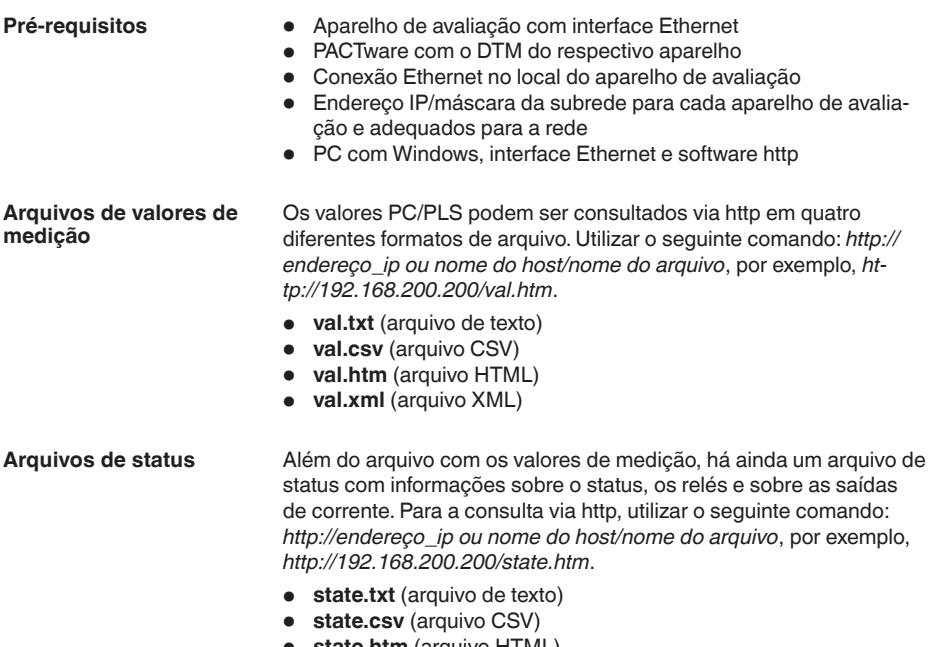

• **state.htm** (arquivo HTML) • **state.xml** (arquivo XML)

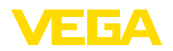

### **8** Transmissão de valores de medição via **e-mail**

### **8.1 Geral**

Através do servidor de e-mail integrado, os valores de medição atuais podem ser enviados a qualquer pessoa, em tempos ou intervalos livremente definíveis. Além disso, é possível enviar uma mensagem por e-mail, caso um valor máximo ou mínimo do nível de enchimento venha a ser ultrapassado. Também é possível o envio de e-mail a depender do status, por exemplo, no caso de uma mensagem de falha.

Existem duas diferentes possibilidades para o envio de e-mails:

- Envio através da rede interna da empresa ou através do servidor de e-mail (interface Ethernet opcional)
- Envio através de uma conexão dial-up por modem e provedor externo de e-mail/internet (interface RS232 opcional)

Essas duas possibilidades e as suas diferentes áreas de aplicação são abordadas mais detalhadamente nos subcapítulos a seguir e na ajuda on-line.

No envio de E-Mails controlado pelo tempo, é necessário que seja disponibilizado o horário atual. Para essa finalidade, o aparelho de avaliação possui um relógio interno alimentado por bateria. Através da opção do menu do DTM "Data/horário", é possível ajustar a data e a hora. Com o botão "Aplicar a hora do sistema do PC" são passadas para os campos "*Horário*" e "*Data*" a hora e a data atuais do PC. Através do botão "*Escrever dados no aparelho*", o horário ajustado no DTM é passado para o aparelho. Ambos os botões só estão disponíveis no modo on-line. **Hora**

#### **Nota:** T

Na falta de energia elétrica, o horário é mantido por um certo tempo (pelo menos por alguns dias, a depender do tipo de aparelho). Se a alimentação de tensão for interrompida por um tempo mais longo, o horário tem que ser novamente ajustado! Detalhes sobre o tempo de carga da bateria podem ser consultados no manual do respectivo aparelho.

As entradas na página de parâmetros "Lista de eventos" definem os eventos que ocasionam o envio de um e-mail. São definidos também os destinatários do e-mail e os dados a serem enviados. Quando a lista de eventos é criada, é executado automaticamente um assistente que facilita a configuração e consulta todos os dados necessários. **Lista de eventos**

**Tipo de evento**

Em "*Tipo de evento*" são definidos os eventos que farão disparar o envio de e-mail.

- **Comandado por tempo:** Os e-mails são enviados em uma determinada hora ou em intervalos fixos.
- **Comandado pelo valor de medição:** Os e-mails são enviados de acordo com valor de medição predefinido, ou seja, quando o valor ajustado é ultrapassado.

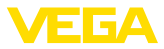

**• Comandado pelo status:** Os e-mails são enviados quando surge um status de erro, por exemplo, ao surgir uma mensagem de falha no aparelho de avaliação ou num ponto de medição.

#### Em "*Conteúdo da mensagem*" se define o conteúdo da mensagem. **Conteúdo da mensagem**

- Valor de medição: os valores de medição atuais são enviados nos formatos texto, CSV, HTML ou XML, Uma descrição detalhada desses tipos de arquivo pode ser lida no capítulo "*Arquivos de valores de medição/de status*".
- **Arauivo Visual VEGA (somente no VEGAMET/VEGASCAN** Série 600): os valores de medição atuais são enviados num formato específico da VEGA. E-mails nesse formato são lidos automaticamente pelo software Visual VEGA.
- **Arquivo de tendência do aparelho (somente no VEGAMET/ VEGASCAN):** caso tenha sido ativado no aparelho de avaliação o registro de tendência, é enviado um arquivo com esse registro. Maiores informações podem ser obtidas no capítulo "Tedência do *aparelho*" e na ajuda on-line.
- Na lista de eventos, podem ser armazenados endereços de e-mail de até 15 destinatários. A coluna "*ativo*" marca as entradas da lista atualmente ativadas. Se ocorrer um determinado evento, o aparelho de avaliação envia um e-mail. Nesse menu de atalho tem-se também a possibilidade de enviar um e-mail de teste. O e-mail de teste corresponde tanto no formato como na sua estrutura ao e-mail real enviado quando ocorre um evento. Desse modo pode-se testar anteriormente se o e-mail contém as informações desejadas e se ele é enviado aos destinatários corretos. Através de "*Info*" obtém-se informações sobre os ajustes para a entrada selecionada na lista de eventos. **Lista dos destinatários**

### **8.2 Envio de e-mail via rede ou servidor de e-mail**

Esta variante é recomendada se o aparelho de avaliação estiver integrado em uma rede da empresa e se for possível estabelecer uma conexão ao servidor interno de e-mail. Nesse caso, a configuração de e-mail pode ser realizada de forma relativamente rápida e simples. Uma outra vantagem é a alta segurança de funcionamento, pois esse sistema de e-mail sempre tem que estar disponível também para toda a comunicação da empresa, tendo que ser mantido da forma devida.

Se houver uma linha e um router DSL, dispõe-se também nesse caso de uma rede. Ao invés do servidor de e-mail, pode também ser utilizado um provedor externo.

#### **Pré-requisitos:**

- Aparelho de avaliação com interface Ethernet
- Software de configuração Frameapplikation, por exemplo, PAC-Tware e DTM do aparelho
- Conexão Ethernet livre no local do aparelho de avaliação
- Endereço de e-mail para o envio dos valores de medição

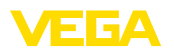

- Nome ou endereço IP do servidor de recebimento e envio de e-mails (POP/SMTP) o o nome/a senha do usuário para a autenticação
- Endereço(s) de e-mail dos destinatários desejados

Introduza primeiro o nome do host ou o endereço IP e a máscara da subrede diretamente através da unidade de comando do aparelho de avaliação em "Ajustes do aparelho" (vide manual do respectivo aparelho). Interrompa por curto tempo a tensão de alimentação. Em seguida, o aparelho estará acessível em toda a rede através do nome do host ou do endereço IP.

O administrador do sistema tem que criar um endereço de e-mail no servidor, ao qual os valores de medição, as mensagens ou as falhas devem ser enviados. O administrador do sistema tem que disponibilizar também os nomes ou endereços IP dos servidores para recebimento e envio de e-mail. Caso o servidor de e-mail requeira o nome e a senha do usuário, esses também têm que ser configurados.

#### **Nota:**

П

Alguns servidores de de e-mail são configurados de tal modo que após um determinado tempo as senhas perdem a sua validade e têm que ser novamente configuradas. Se possível, desativar essa função. Caso contrário, será necessário criar uma nova senha no intervalo ajustado e transmiti-la para o aparelho de avaliação.

#### **Configuração da conta de e-mail**

- Aqui pode ser introduzido um nome a ser exibido no lugar do endereço de e-mail. Esse nome deve facilitar a leitura pelo destinatário, pois em muitos casos o nome utilizado para a conta é uma expressão de difícil compreensão. **Nome (alias)**
- O endereço de e-mail designa o nome da conta propriamente dito, criada para o aparelho de avaliação no servidor de e-mail. Esse endereço é visto pelo destinatário como remetente do e-mail, caso não tenha sido configurado um nome alternativo (alias). **Endereço de e-mail**

Pelo fato do aparelho de avaliação não poder receber e-mails, há a possibilidade de ajustar um endereço de resposta. Caso o destinatário responda a um e-mail, ela é enviada a esse endereço. **Endereço para resposta**

#### **Configuração do servidor de e-mail**

Digite o nome do servidor de saída de e-mails disponibilizado pelo administrador do sistema. De forma alternativa, pode ser ajustado também o endereço IP do servidor. **Endereço do servidor de saída de e-mails (SMTP)**

Digite o nome do servidor de entrada de e-mails disponibilizado pelo administrador do sistema. De forma alternativa, pode ser ajustado também o endereço IP do servidor. **Endereço do servidor para recebimento de e-mails (POP)**

**Nome do usuário/senha**

A depender da configuração do servidor de e-mail, podem ser exigidos tanto para o servidor de entrada como de saída um nome do

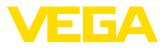

usuário e uma senha. Se for o caso, introduzir aqui o nome e a senha disponibilizados pelo administrador do sistema.

### **8.3 Envio de e-mail vis modem/Dial-up**

Nesta variante, o e-mail é enviado por um modem e uma conexão Dial-up (conexão PPP Dial-Out: vide também capítulo "Consulta dos valores de medição via RS232"). Neste caso, é necessário adicionalmente um provedor externo de internet/e-mail, o que requere um registro junto a uma respectiva prestadora de serviços neste área. Esta solução só deveria ser aplicada se no houver uma rede ou um servidor de e-mail na empresa, já que o configuração é mais trabalhosa e a garantia de funcionamento não é tão alta. Além disso, é necessário uma linha telefônica com acesso à rede pública e um provedor de internet/e-mail, o que normalmente representa custos adicionais.

Caso não seja possível disponibilizar uma linha telefônica, pode ser também utilizado um modem GSM com interface RS232. Neste caso, é necessário adicionalmente um contrato de telefonia celular GSM com a opção de transmissão de dados. Assegurar-se de a recepção da rede da operadora seia suficientemente boa no local de utilização do aparelho. Além disso, o PIN do cartão SIM utilizado deve ser desativado. Observar aqui que o número de conexão do provedor de internet normalmente não é o mesmo como na rede telefônica fixa.

### **Pré-requisitos:**

- Aparelho de avaliação com interface RS232
- Software de configuração Frameapplikation, por exemplo, PAC-Tware e DTM do aparelho
- VEGACONNECT para a parametrização do aparelho de avaliação (somente na série 600)
- Modem com interface RS232
- Linha telefônica livre com acesso à rede pública no local do aparelho de avaliação
- Provedor externo de internet (por exemplo, AOL, MSN) com nome do usuário e senha para a autentificação
- Conta/endereço externo de e-mail para o envio dos valores com o nome dos servidores de entrada e saída (POP/SMTP) o nome e a senha para a autentificação
- Endereço(s) de e-mail dos destinatários desejados

#### **Conexão**

Conecte o aparelho de avaliação ao PC com PACTware através da interface RS232 (vide capítulo "*Conexão*"). Após a configuração, pode ser conectado um modem ao invés do PC. Para efetuar alterações, o aparelho pode ser acessado no futuro via modem e os ajustes podem ser feitos à distância.

Para que se possa parametrizar o aparelho de avaliação e ao mesmo tempo controlar o envio de e-mails, recomendamos uma conexão adicional. Para tal, utilize na série 600 um VEGACONNECT 4 e a interface I²C que se encontra na frente do aparelho (vide capítulo "*Conexão*"). Assim o parelho pode ser parametrizado pela interface l<sup>2</sup>C e ao mesmo tempo é possível testar o envio de e-mails via modem e RS232. No VEGAMET 39, pode ser utilizada a porta USB.

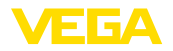

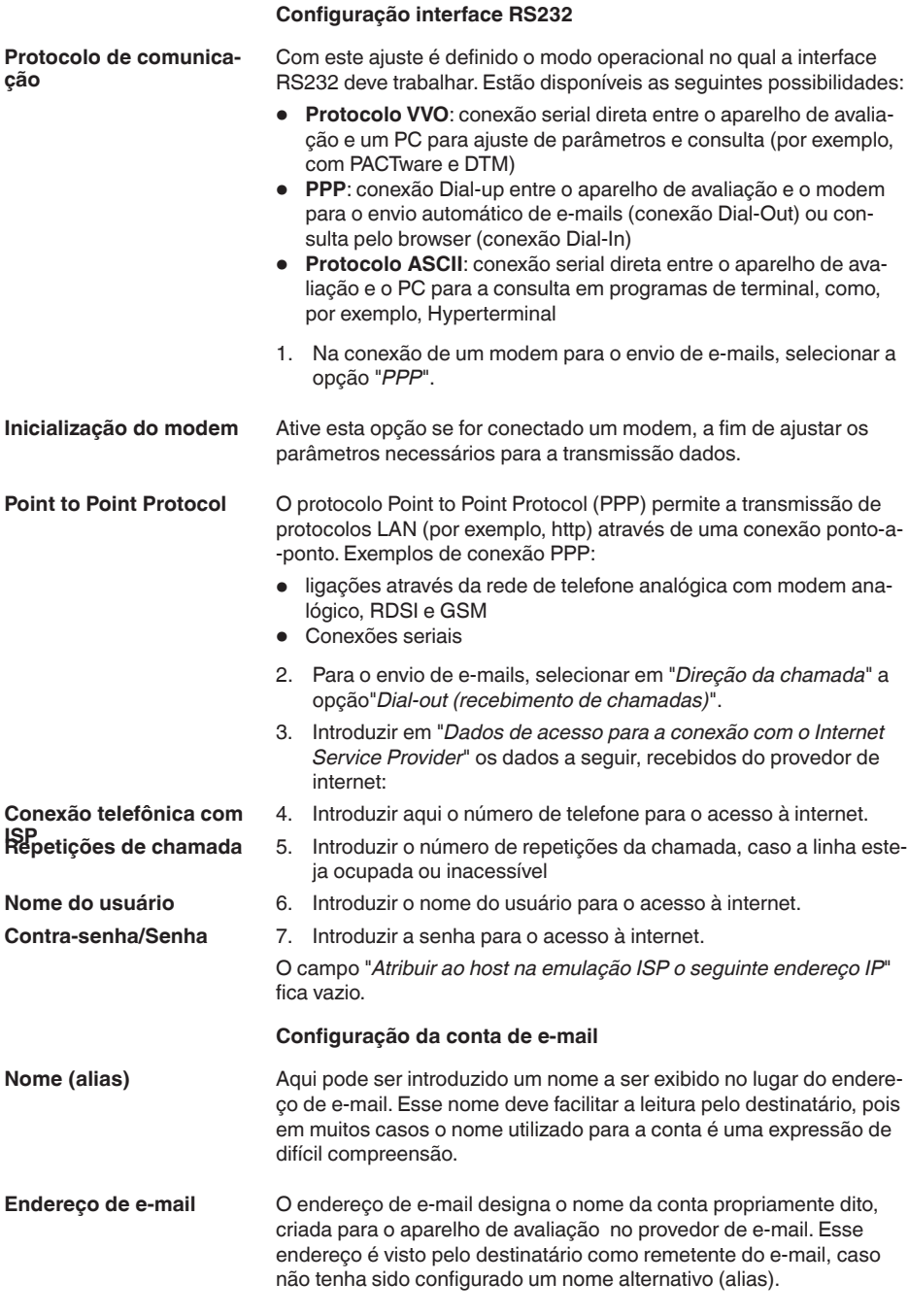

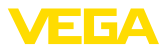

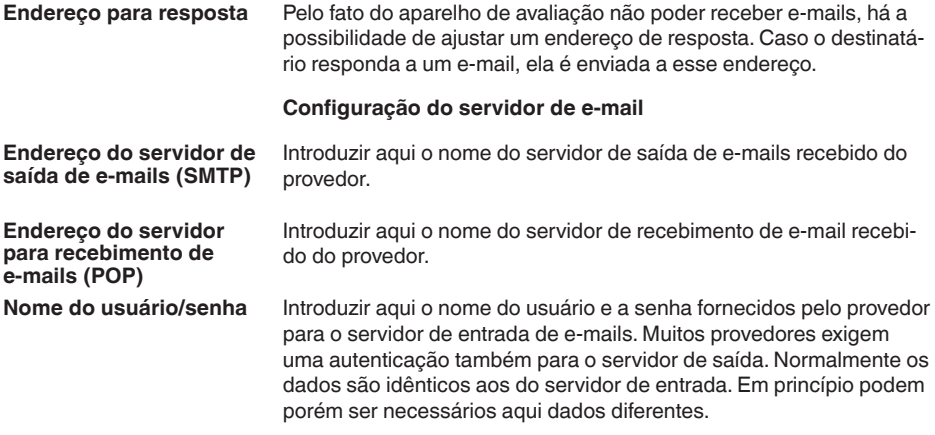

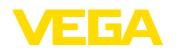

## **9 Transmissão de valores de medição para um servidor WEB-VV**

### **9.1 Pré-requisitos**

Os valores medidos pelos sensores são processados pelo aparelho de avaliação e podem ser enviados para um servidor WEB-VV. Para essa finalidade, é necessário um dos aparelhos de avaliação a seguir com uma das interfaces opcionais (RS232 ou Ethernet). **Aparelhos de avaliação**

- VEGAMET 391/624/625
- VEGASCAN 693
- PLICSRADIO C62

A transmissão de valores de medição ocorre, em geral, através de uma conexão com a internet, intependentemente do tipo de interface ou de acesso. As variantes de conexão podem ser subdividas nos três grupos a seguir: **Variantes de conexão**

- Aparelho de avaliação com Interface RS232 e modem analógico/ GSM/GPRS
- Aparelho de avaliação com interface Ethernet e MoRoS (ModemRouterSwitch)
- Aparelho de avaliação com interface Ethernet, integrado diretamente na rede da empresa

A seleção do tipo de conexão mais apropriado depende das condições locais e da frequência de transmissão de valores de medição (taxa de atualização). Se, por exemplo, não houver nenhuma possibilidade de conexão rede telefônica ou à internet, a transmissão de valores de medição só pode ser realizada por modem de telefonia celular. Isso implica naturalmente que deve haver cobertura suficiente de rede de uma operadora no local. Na transmissão via GSM, o cálculo de custos é feito com base no tempo necessitado. Caso o valor deva ser transmitido, por exemplo, a cada hora, os custos mensais serão altos. Se estiver disponível uma rede GPRS, deveria ser usada essa variante, pois os custos aqui são bem mais baixos, pois os custos são calculados com base no volume de dados transmitido e normalmente é cobrado um preço fixo para um pacote.

### 9.2 Aparelho de avaliação (RS232) com modem **analógico/GSM/GPRS**

Essa variante é usada caso um aparelho de avaliação só deva ser conectado a um servidor WEB-VV e não esteja disponível uma rede da empresa com acesso à internet. O aparelho de avaliação tem que apresentar a interface opcional RS232.

Está disponível adicionalmente a configuração remota de parâmetros, ou seja, é possível um acesso de fora ao aparelho de avaliação e aos sensores. Desse modo, é possível tanto ajustar a transmissão como também definir ou alterar à distância os parâmetros do aparelho de avaliação/sensor.

A seleção do modem depende das condições locais. Se houver uma linha telefônica analógica no local, a opção mais simples é o modem

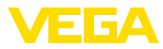

analógico (modem PSTN). De forma alternativa, caso a linha telefônica não esteja disponível, a transmissão pode ocorrer através de GSM ou GPRS. Para reduzir os custos, recomendamos a transmissão via GPRS, pois os custos são calculados nesse caso com base no volume de dados transmitidos.

Para o envio de valores de medição, podem ser utilizados os seguintes modem:

- Modem Phoenix Contact PSI-Data/Fax (rede telefônica analógica), artigo: MODEM.JX
- Siemens TC35i (modem GSM), artigo: MODEM.FX
- Insys GPRS 5.0 serial (modem GPRS), artigo: *MODEM.GX*

Para o acesso à internet, são necessários dados de acesso de um provedor de serviço de internet (ISP). Esses dados são configurados no aparelho de avaliação através do PACTware. Na utilização de GSM ou GPRS, é adicionalmente necessário um cartão SIM.

### **Aparelho de avaliação com modem analógico**

Pré-requisitos para a colocação em funcionamento:

- PC com PACTware e DTM adequado, além de acesso ao aparelho de avaliação via VEGACONNECT ou USB
- São necessários dados de acesso de um provedor de serviços de internet (ISP) (Call-by-Call ou contrato)
- Linha telefônica analógica com acesso para fora (observe que talvez seja necessário discar 0)
- Não pode haver bloqueio do número telefônico usado para conexão ao ISP

Abra o PACTware e estabeleça uma conexão com o aparelho de avaliação. Selecione a opção do menu "Ajustes do aparelho - Interface *RS232*". Execute os passos a seguir como mostrados nas figuras.

#### Ajuste os parâmetros para a interface RS232 como mostrado na figura. **Configuração RS232**

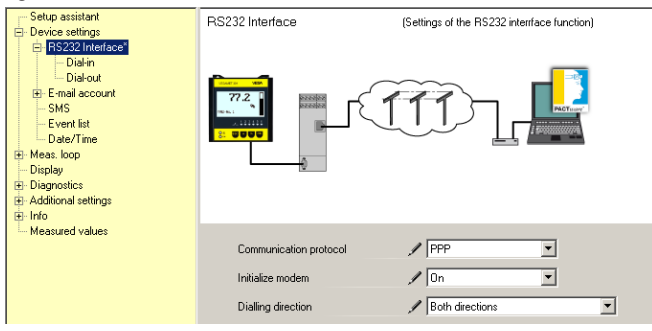

*Fig. 8: Configuração RS232*

#### **Conexão Dial-In**

Ajuste os parâmetros para a conexão Dial-In como mostrado na figura. Esses dados permitem um acesso de fora (configuração remota de parâmetros). A senha é "webvv".

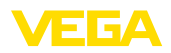

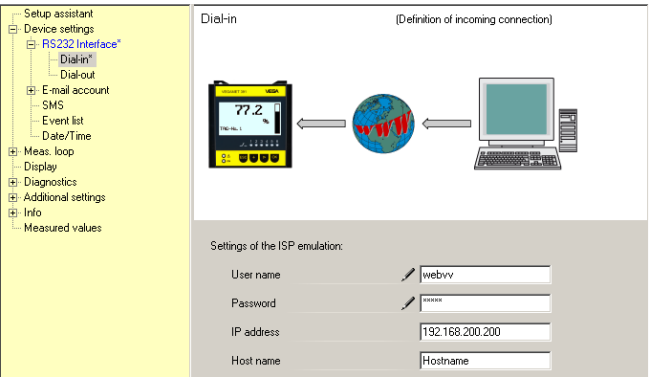

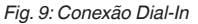

#### **Conexão Dial-Out**

Ajuste aqui os dados de acesso recebidos do provedor de internet. O campo "APN" deve permanecer vazio.

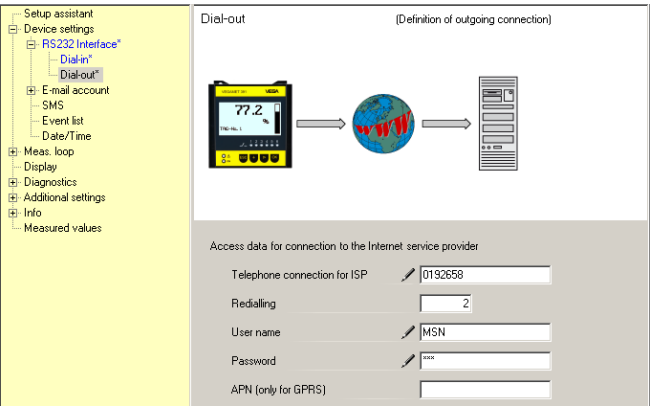

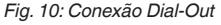

#### **Transmissão de valores de medição**

Defina um evento WEB-VV, como descrito no capítulo "Configurar a *transmissão de valores de medição*".

### **Aparelho de avaliação com modem GSM**

Pré-requisitos para a colocação em funcionamento:

- PC com PACTware e DTM adequado, além de acesso ao aparelho de avaliação via VEGACONNECT ou USB
- Local do modem com cobertura suficiente de telefonia celular
- Cartão SIM com transmissão de dados autorizada (cartão de dados CSD)
- PIN do cartão SIM desativado
- É necessário conhecer os dados de acesso à internet fornecidos pela operadora.

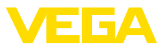

Abra o PACTware e estabeleça uma conexão com o aparelho de avaliação. Selecione a opção do menu "Ajustes do aparelho - Interface *RS232*". Execute os passos a seguir como mostrados nas figuras.

#### Ajuste os parâmetros para a interface RS232 como mostrado na figura.

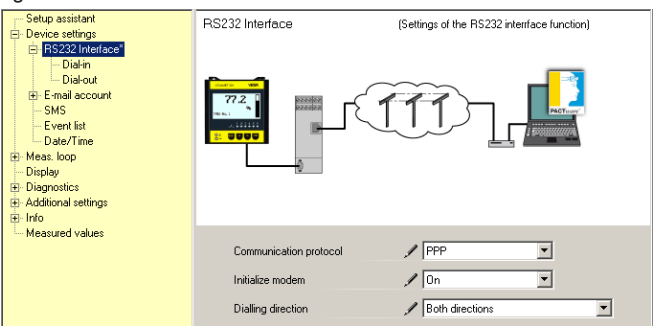

*Fig. 11: Configuração RS232*

### **Conexão Dial-In**

**Configuração RS232**

Ajuste os parâmetros para a conexão Dial-In como mostrado na figura. Esses dados permitem um acesso de fora (configuração remota de parâmetros). A senha é "webvv".

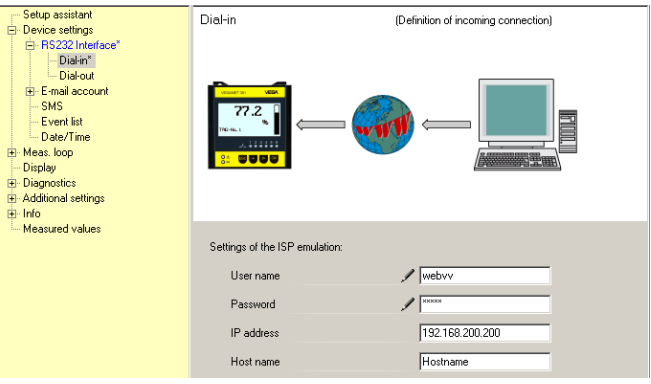

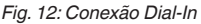

#### **Conexão Dial-Out**

Ajuste aqui os dados de acesso recebidos do provedor de internet. O campo "APN" deve permanecer vazio.

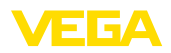

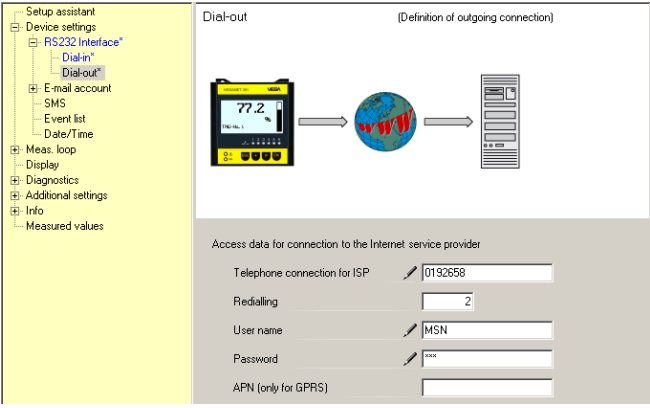

*Fig. 13: Conexão Dial-Out*

#### **Transmissão de valores de medição**

Defina um evento WEB-VV, como descrito no capítulo "Configurar a *transmissão de valores de medição*".

### **Aparelho de avaliação com modem GPRS**

Pré-requisitos para a colocação em funcionamento:

- PC com PACTware e DTM adequado, além de acesso ao aparelho de avaliação via VEGACONNECT ou USB
- Local do modem com cobertura suficiente de telefonia celular
- Cartão SIM com transmissão de dados autorizada (cartão de dados CSD+GPRS)
- PIN do cartão SIM desativado
- Os dados de acesso à internet com APN (Access Point Name) da operadora têm que ser conhecidos
- Para reduzir os custos de transmissão, recomendamos uma tarifa somente para dados (M2M) com baixo arredondamento por bloco (1 kB)

Abra o PACTware e estabeleça uma conexão com o aparelho de avaliação. Selecione a opção do menu "Ajustes do aparelho - Interface *RS232*". Execute os passos a seguir como mostrados nas figuras.

Ajuste os parâmetros para a interface RS232 como mostrado na figura. **Configuração RS232**

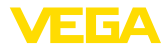

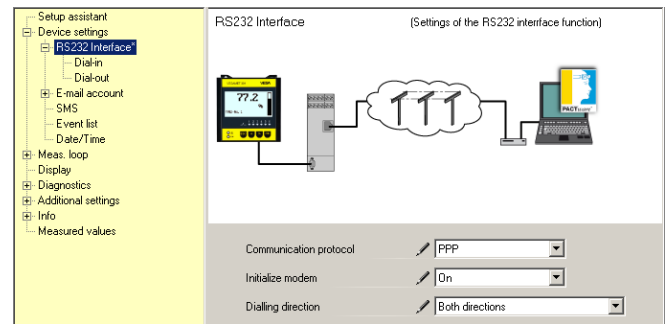

*Fig. 14: Configuração RS232*

#### **Conexão Dial-In**

Ajuste os parâmetros para a conexão Dial-In como mostrado na figura. Esses dados permitem um acesso de fora (configuração remota de parâmetros).

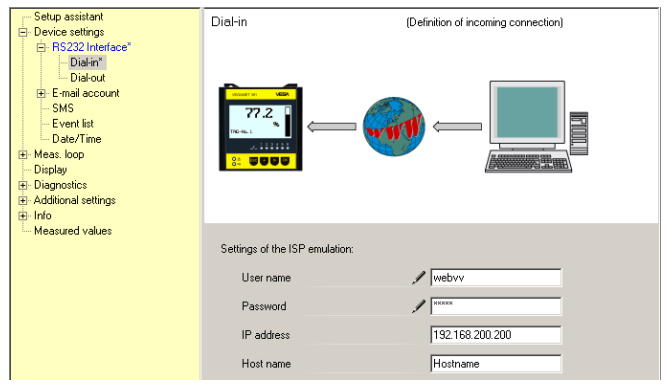

*Fig. 15: Conexão Dial-In*

#### **Conexão Dial-Out**

 $\overline{32}$ 

Ajuste aqui os dados de acesso recebidos do provedor de internet.

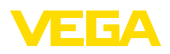

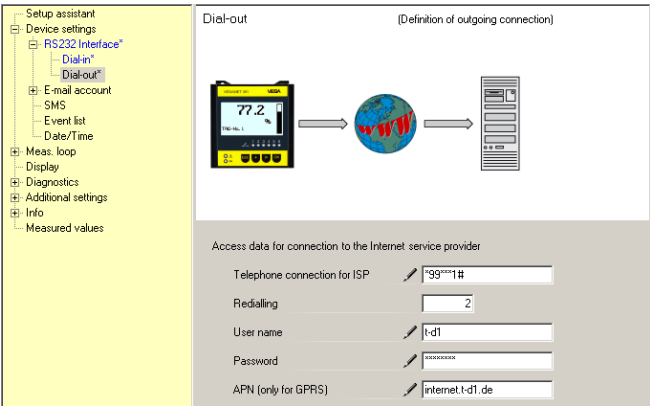

*Fig. 16: Conexão Dial-Out*

#### **Transmissão de valores de medição**

Defina um evento WEB-VV, como descrito no capítulo "Configurar a *transmissão de valores de medição*".

### **9.3 Aparelho de avaliação (Ethernet) com MoRoS**

Essa variante é usada caso vários aparelhos de avaliação no mesmo local devam ser conectados a um servidor WEB-VV e não esteja disponível uma rede da empresa com acesso à internet. Os aparelho de avaliação têm que apresentar a interface opcional Ethernet.

Está disponível adicionalmente a configuração remota de parâmetros, ou seja, é possível um acesso de fora ao aparelho de avaliação e aos sensores. Desse modo, é possível tanto ajustar a transmissão como também definir ou alterar à distância os parâmetros do aparelho de avaliação/sensor.

Para a conexão à internet, é utilizado um MoRoS com modem integrado. O roteador assume a ligação para conectar à internet. Além disso, o aparelho possui um switch de 4 portas para a conexão direta de até quatro aparelhos de avaliação com interface Ethernet. Outros aparelhos de avaliação podem ser conectados através de um switch externo adicional.

A seleção do modem integrado no MoRoS depende das condições locais. Se houver uma linha telefônica analógica no local (analógica ou RDSI), a opção mais simples é o modem analógico (modem PSTN) ou RDSI. De forma alternativa, caso a linha telefônica não esteja disponível, a transmissão pode ocorrer através de GSM ou GPRS. Para reduzir os custos, recomendamos a transmissão via GPRS, pois os custos são calculados nesse caso com base no volume de dados transmitidos.

Estão disponíveis os seguintes modelos MoRoS:

- MoRoS com modem PSTN, artigo: *ROUTER, AXX*
- MoRoS com modem RDSI, artigo: *ROUTER.IXX*
- MoRoS com modem GSM/GPRS, artigo: *ROUTER.GXX*

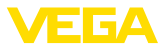

Para o acesso à internet, são necessários dados de acesso de um provedor de serviço de internet (ISP). Esses dados são configurados no MoRoS pelo browser. Na utilização de GSM ou GPRS, é adicionalmente necessário um cartão SIM.

O MoRoS apresenta o endereço IP padrão 192.168.1.1. Por se tratar de uma rede independente. esse endereço não deve ser alterado. Cada aparelho de avaliação conectado tem que receber um outro endereço único da mesma faixa de endereços, por exemplo,  $192.168.1.2$  para o primeiro aparelho,  $192.168.1.3$  para o segundo, etc.

### **Aparelho de avaliação com modem MoRoS/PSTN/RDSI**

Pré-requisitos para a colocação em funcionamento:

- PC com PACTware e DTM adequado, além de acesso ao aparelho de avaliação via VEGACONNECT, USB ou LAN
- Linha telefônica (analógica ou RDSI) com acesso externo (observe que pode ser necessário discar 0 para ligações externas)
- São necessários dados de acesso de um provedor de serviços de internet (Call-by-Call ou contrato)
- Não pode haver bloqueio do número telefônico usado para conexão ao ISP

Abra o PACTware e estabeleça uma conexão com o aparelho de avaliação. Selecione a opção do menu "*Ajustes do aparelho - LAN/ Internet*". Execute os passos a seguir como mostrados nas figuras.

Atribua a cada aparelho de avaliação um endereço IP único na faixa de endereços do MoRoS (192.168.1.xxx). O endereço do próprio MoRoS (192.168.1.1) não pode ser atribuído. A máscara da sub-rede fica inalterada (255.255.255.0). Em Gateway padrão, ajuste o endereço IP do MoRoS. **Atribuição de endereço IP**

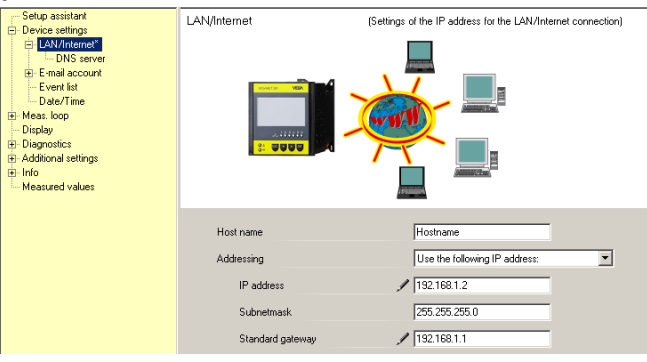

*Fig. 17: Atribuição de endereço IP*

**Atribuição de endereço DNS**

Ajuste em "Ajustes do aparelho - Servidor DNS" o endereço IP do MoRoS.

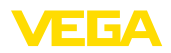

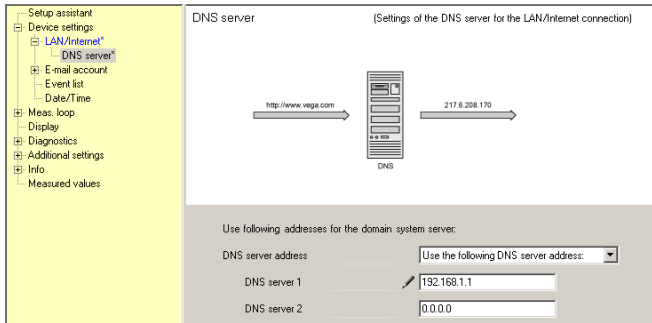

*Fig. 18: Atribuição de endereço DNS*

| Colocação em funciona-<br>mento MoRoS | Os dados de acesso do ISP têm que ser ajustados no MoRoS. O<br>procedimento é descrito no capítulo "Colocação em funcionamento<br>MoRoS" e no respectivo manual de instruções.                                                                                                    |
|---------------------------------------|----------------------------------------------------------------------------------------------------|
| Transmissão de valores<br>de medição  | Defina um evento WEB-VV, como descrito no capítulo "Configurar a<br>transmissão de valores de medição".                                                                                                    |
|                                       | Aparelho de avaliação com modem MoRoS/GPRS                                                                                                    |
|                                       | Pré-requisitos para a colocação em funcionamento:                                                                                                    |
|                                       | • PC com PACTware e DTM adequado, além de acesso ao aparelho<br>de avaliação via VEGACONNECT, USB ou LAN<br>• Local do modem com cobertura suficiente de telefonia celular<br>• Cartão SIM com transmissão de dados autorizada (cartão de<br>dados CSD+GPRS)<br>• PIN do cartão SIM desativado<br>• Os dados de acesso à internet com APN (Access Point Name) da<br>operadora têm que ser conhecidos<br>· Para reduzir os custos de transmissão, recomendamos uma tarifa<br>somente para dados (M2M) com baixo arredondamento por bloco<br>(1 kB) |
|                                       | Abra o PACTware e estabeleça uma conexão com o aparelho de<br>avaliação. Selecione a opção do menu "Ajustes do aparelho - LAN/<br>Internet". Execute os passos a seguir como mostrados nas figuras.                                                                                                    |
| Atribuição de endereco IP             | Atribua a cada aparelho de avaliação um endereço IP único na faixa<br>de endereços do MoRoS (192.168.1.xxx). O endereço do próprio<br>MoRoS (192.168.1.1) não pode ser atribuído. A máscara da sub-rede<br>fica inalterada (255.255.255.0). Em Gateway padrão, ajuste o endere-<br>ço IP do MoRoS.                                                                                                    |

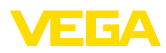

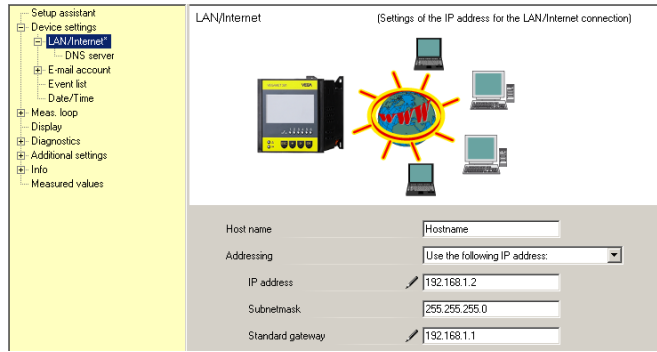

*Fig. 19: Atribuição de endereço IP*

#### **Atribuição de endereço**  Ajuste em "Ajustes do aparelho - Servidor DNS" o endereço IP do **DNS** MoRoS. Setup assistant DNS server (Settings of the DNS server for the LAN/Internet connection) Device settings — LAN/Internet<br>
— DNS server<br>
— E-mail account<br>
— Event list - Date/Time 217.6.208.170 Meas. loop - Display El-Diagnostics + Additional settings  $\frac{1}{2}$ -Info Measured values Use following addresses for the domain system server: DNS server address Use the following DNS server address:  $\overline{ }$

DNS server 1

DNS server 2

 $192.168.1.1$ 

 $0.000$ 

*Fig. 20: Atribuição de endereço DNS*

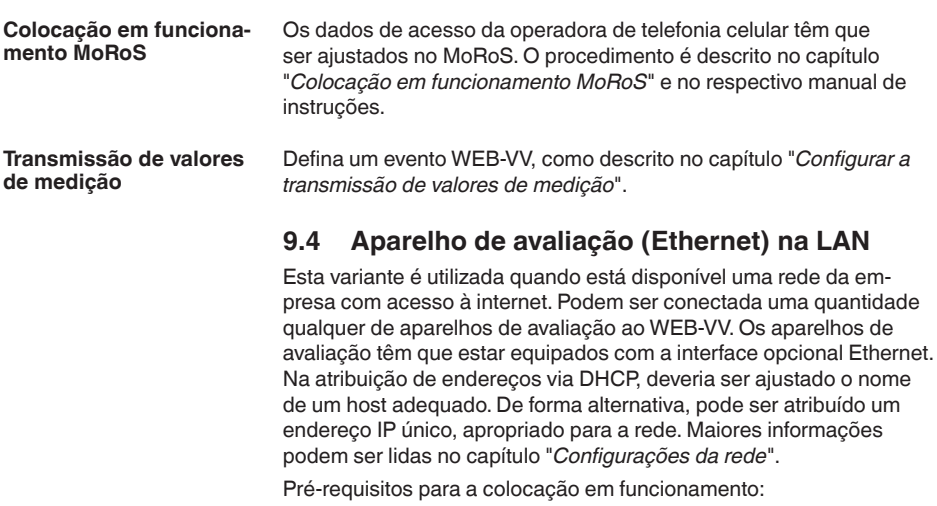

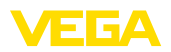

- PC com PACTware e DTM adequado, além de acesso ao aparelho de avaliação via VEGACONNECT ou LAN
- Máscara da sub-rede, gateway padrão e servidor DNS da rede da empresa
- A porta http 80 tem que estar liberada para uma conexão com a internet

Abra o PACTware e estabeleça uma conexão com o aparelho de avaliação. Selecione a opção do menu "*Ajustes do aparelho - LAN/ Internet*". Execute os passos a seguir como mostrados nas figuras.

1. Atribua a cada aparelho de avaliação um endereço endereço IP único, que é fornecido pelo administrador da rede. A máscara da sub-rede e o gateway padrão também são fornecidos pelo administrador da rede. De forma alternativa, pode-se utilizar também a função DHCP, caso haja na rede um servidor DHCP.

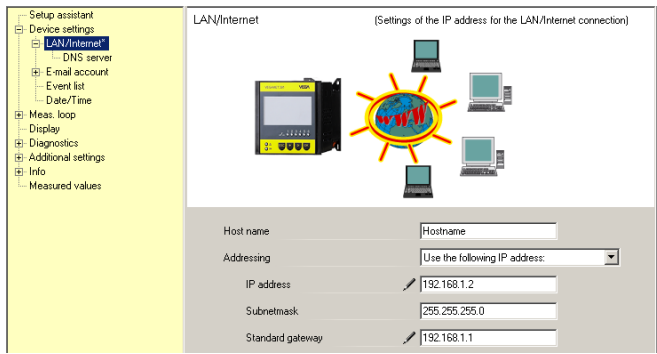

*Fig. 21: Atribuir endereço IP*

2. Ajuste em "Ajustes do aparelho - Servidor DNS" o endereco IP do servidor DNS.

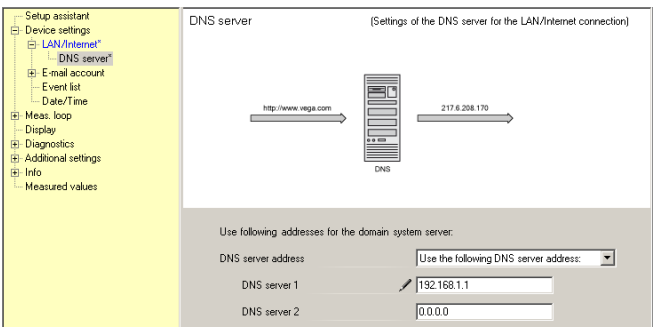

*Fig. 22: Atribuir endereço DNS*

3. Um servidor proxy é normalmente um computador intercalado entre o aparelho de avaliação e a internet. Ele permite controlar ou limitar o acesso do aparelho de avaliação à internet. Esse acesso do aparelho de avaliação à internet ocorre, por exemplo, em um envio e dados para o WEB-VV. Para que esses dados

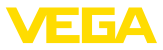

sejam enviados pelo servidor proxy, é necessário que se efetue no aparelho de avaliação os ajustes ilustrados a seguir.

O administrador da rede lhe informará se o acesso à internet deve ocorrer através de um servidor proxy. Ele fornecerá também os dados necessários, como endereço de IP, porta, nome do usuário e senha.

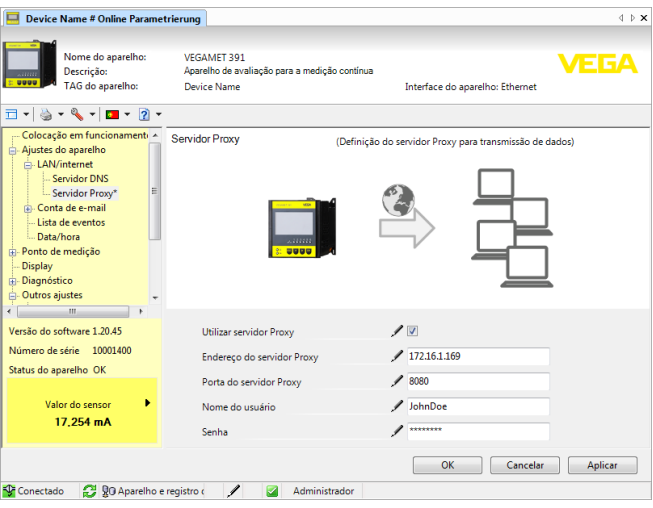

*Fig. 23: Configuração servidor proxy*

4. Para concluir, defina um evento WEB-VV, como descrito no capítulo "*Configurar a transmissão de valores de medição*".

### **9.5 Colocação em funcionamento MoRoS**

O ajuste do MoRoS é realizado com auxílio de qualquer browser, como, por exemplo, o Internet Explorer. Conecte o seu PC via cabo direto (patch) a uma das quatro portas Ethernet na frente do MoRoS. Para que seja possível estabelecer uma conexão, o PC tem que poder buscar um endereço IP automaticamente do MoRoS (DHCP). De forma alternativa, pode ser utilizado um endereço IP fixo, caso esse endereço se encontre na mesma faixa faixa de endereços do MoRoS (192.168.1.xxx). Maiores informações podem ser consultadas também no manual de instruções do MoRoS.

### **MoRoS com modem PSTN/RDIS**

Abra o browser e digite o endereco IP do MoRoS (192.168.1.1) no campo "*Endereco*" ou "URL". Efetue sua autentificação com o nome do usuário "*insys*" e a senha "*moros*".

> 30325-PT-130822 30325-PT-130822

**Login**

38

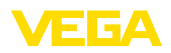

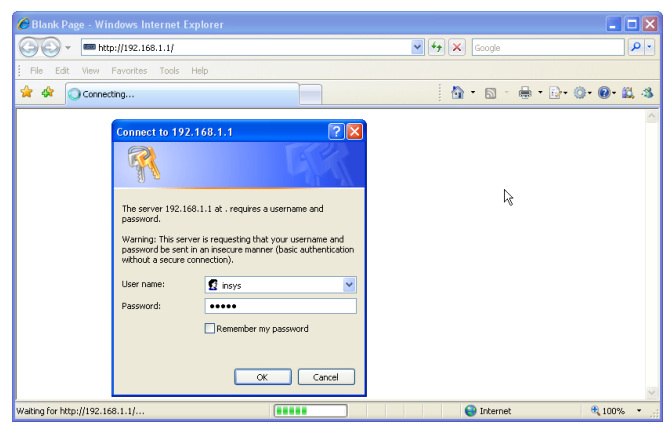

*Fig. 24: Autentificação do usuário MoRoS*

#### **Ajustes do modem**

Faça os ajustes do modem mostrados a seguir para a configuração remota de parâmetros. Selecione na lista suspensa o código do país onde o modem será utilizado.

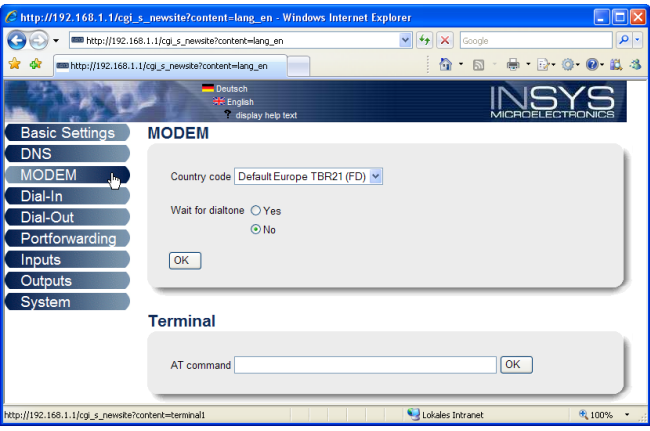

*Fig. 25: Configuração do modem*

### **Ajustes Dial-In**

Efetue os ajustes Dial-In para a configuração remota de parâmetros.

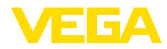

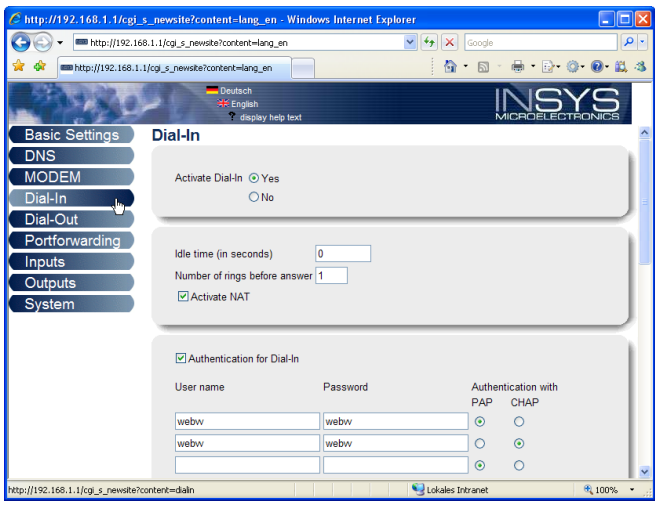

*Fig. 26: Ajustes Dial-In*

#### **Ajustes Dial-Out**

Ajuste aqui os dados de acesso recebidos do provedor de internet.

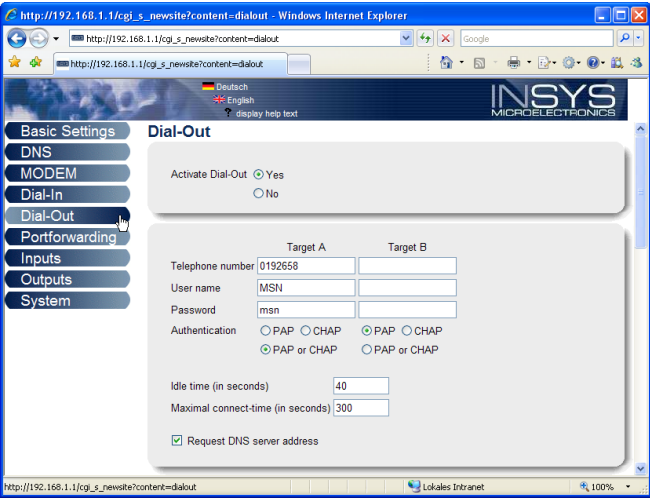

*Fig. 27: Ajustes Dial-Out*

#### **Relógio interno**

O MoRoS possui um relógio interno para controlar processos que dependem da hora e para datar mensagens do sistema. Ajuste a hora, selecione o fuso horário adequado e ative a sincronização da hora.

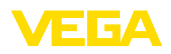

**Login**

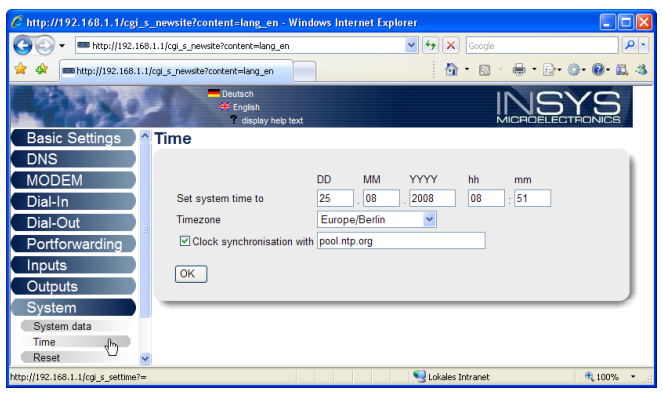

*Fig. 28: Sincronização da hora*

### **MoRoS com modem GPRS**

Abra o browser e digite o endereco IP do MoRoS (192.168.1.1) no campo "*Endereço*" ou "URL". Efetue sua autentificação com o nome do usuário "*insys*" e a senha "*moros*".

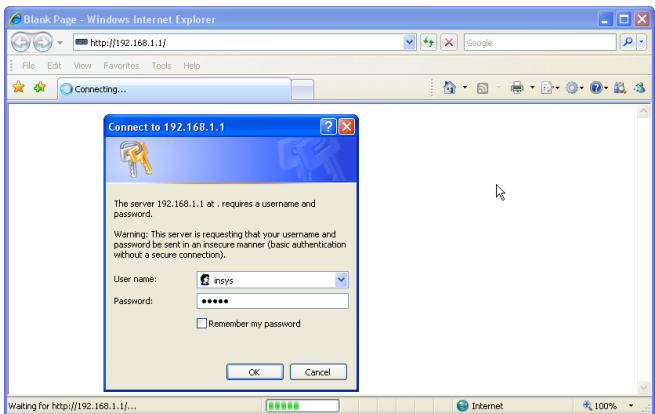

*Fig. 29: Autentificação do usuário MoRoS*

**Ajustes GSM/GPRS**

Realize os ajustes GSM-GPRS mostrados a seguir. Em "Conectar somente com esta operadora", ajuste o ID de sua operadora de telefonia celular, que é obtido através de um clique na opção "Ler lista de *operadoras do modem*". Maiores informações podem ser consultadas também no manual de instruções do MoRoS.

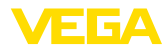

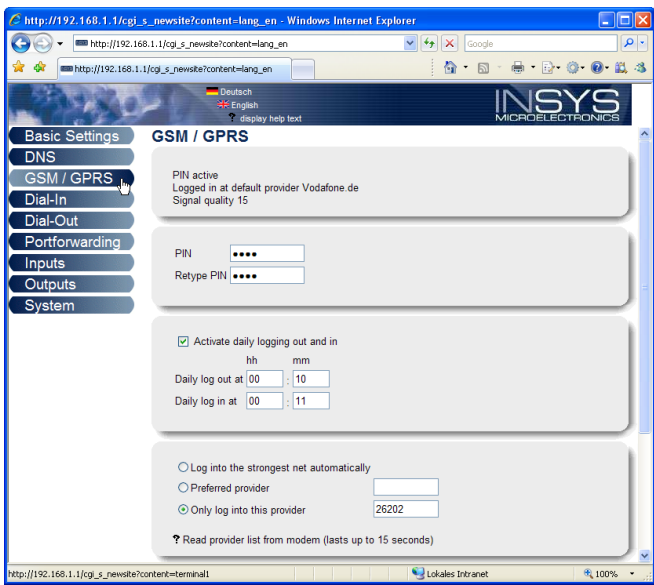

*Fig. 30: Ajustes GSM/GPRS*

#### **Ajustes Dial-In**

Efetue os ajustes Dial-In para a configuração remota de parâmetros.

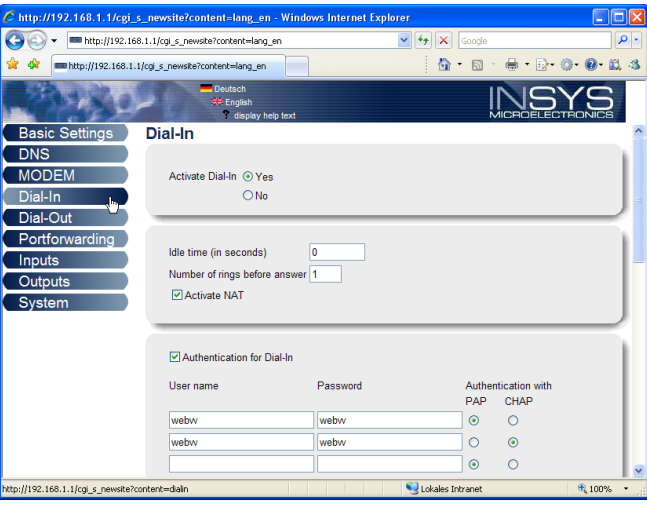

*Fig. 31: Ajustes Dial-In*

### **Ajustes Dial-Out**

Ajuste aqui os dados de acesso recebidos da operadora de telefonia celular.

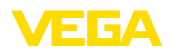

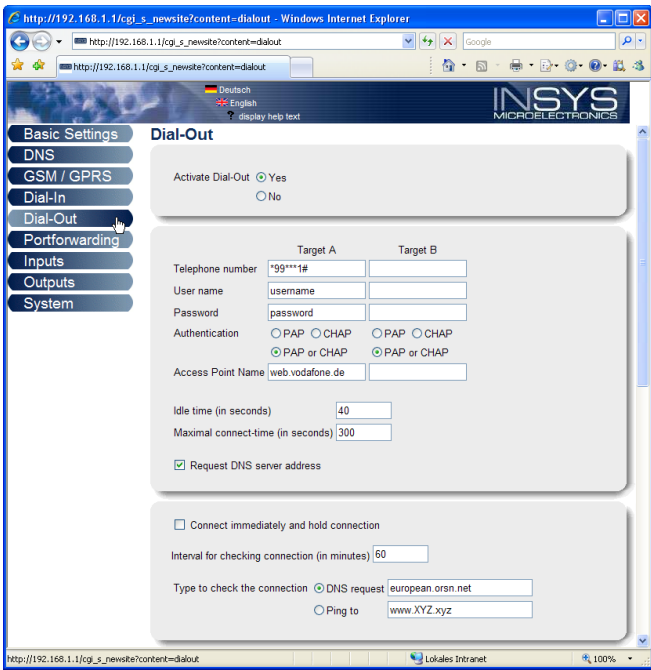

*Fig. 32: Ajustes Dial-Out*

#### **Horário**

O MoRoS possui um relógio interno para controlar processos que dependem da hora e para datar mensagens do sistema. Ajuste a hora, selecione o fuso horário adequado e ative a sincronização da hora.

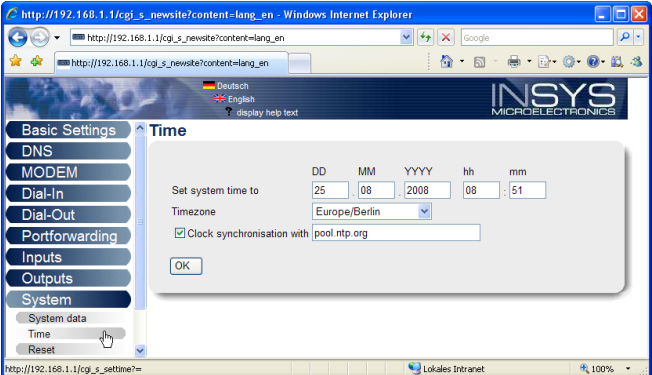

*Fig. 33: Sincronização da hora*

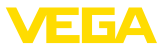

### **9.6 Configurar a transmissão de valores de medição**

Selecione a opção do menu "Ajustes do aparelho - Lista de eventos" e clique no botão "*Novo*". Um assistente lhe quiará pela configuração.

- 1. Selecione na lista da primeira janela em "Tipo de mensagem" o item "WEB-VV" ou "WEB-VV (codificado)".
- 2. No segundo passo, ajuste o nome ou o endereço IP do servidor WEB-VV. Caso use o servidor da VEGA (VEGA Hosting/WEB-VV VH), digite aqui a URL "web-vv.vega.com". Caso possua um servidor próprio (Hosting local/WEB-VV LH), consulte o nome do servidor ou o endereco IP junto ao administrador da rede.
- 3. No último passo, defina quando e quantas vezes os valores de medição devem ser transmitidos. Considere que, a depender do tipo de conexão, cada transmissão de valores de medição pode acarretar custos.
- 4. Transmita seus ajustes para o aparelho de avaliação.

Após a conclusão da configuração, deveria ser iniciada uma transmissão de teste para o servidor WEB-VV. Em seguida, entre em contato com o administrador WEB-VV. Ele efetuará as respectivas atribuições da nova rede de aparelhos e a liberação da visualização dos valores de medição.

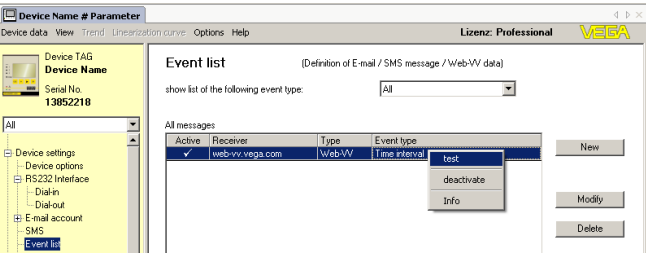

*Fig. 34: Lista de eventos para a configuração da transmissão de valores de medição*

44

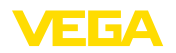

### **10 Arquivos de valores de medição/de status**

### 10.1 Descrição dos arquivos de valores de **medição**

Os valores PC/PLS podem ser enviados pelo aparelho via e-mail ou consultado via http em quatro diferentes formatos de arquivo. Digitar no browser: *http://endereço\_ip ou nome do host/nome do arquivo*, por exemplo, *http://192.168.200.200/val.htm*.

Os arquivos têm a seguinte designação:

- **val.txt** (arquivo de texto)
- **val.csv** (arquivo CSV)
- **val.htm** (arquivo HTML)
- **val.xml** (arquivo XML)

#### **Construção**

O conteúdo dos arquivos é composto de um cabeçalho com as sequintes informações:

- **#System: VEGAMET 625** (Tipo de aparelho)
- **#Version: 1.91** (versão do firmware)
- **#TAG: Device Name** (TAG do aparelho)
- **#SNR: 11162431** (número de série do aparelho)
- **#Date: 25.10.04** (Data de envio)
- **•** #Time: 10:26:58 (Hora de envio)
- **#Ontime: 02:58:51** (tempo de acionamento)

Os valores PC/PLS são transmitidos com as seguintes informações: **001,"TAG-No. 1",98.75,%**

- **<sup>001</sup>** (Número PC/PLS)
- **TAG-No** (TAG do ponto de medição)
- **98.75** (Valor de medição)
- **%** (Unidade)

Existe uma entrada no arquivo para cada saída PC/PLS atribuída no VEGAMET/VEGASCAN/PLICSRADIO. Nas entradas de comutação do PLICSRADIO C62 (pontos de comutação 4 … 6), são transmitidos como valores de medição os valores **0.00** (interruptor aberto) e **100.00** (interruptor fechado). Não é transmitida uma unidade.

#### No arquivo TXT as informações são transmitidas como texto. **Arquivo TXT**

Exemplo de conteúdo de um arquivo "*val.txt*" de um VEGAMET 625.

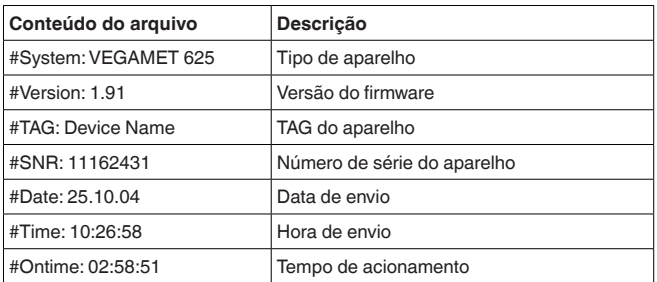

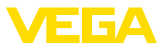

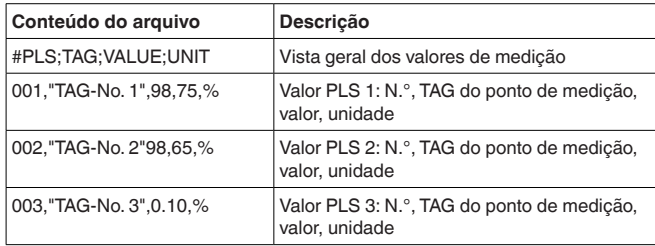

#### **Arquivo CSV**

No caso do arquivo **CSV** (**C**haracter **S**eparated **V**alues), os valores são separados por um determinado caracter. Muitas vezes é utilizada uma vírgula como caracter de separação. Podem ser utilizados os caracteres "*vírgula*" (ajuste padrão), "*ponto e vírgula*" e "*tabulador*". Os registros de dados são separados por uma quebra de linha.

Arquivos CSV são especialmente apropriados para importar dados em programas de calculação de tabelas, como, por exemplo, o Microsoft Excel.

Exemplo de conteúdo de um arquivo "val.csv" de um VEGAMET 625.

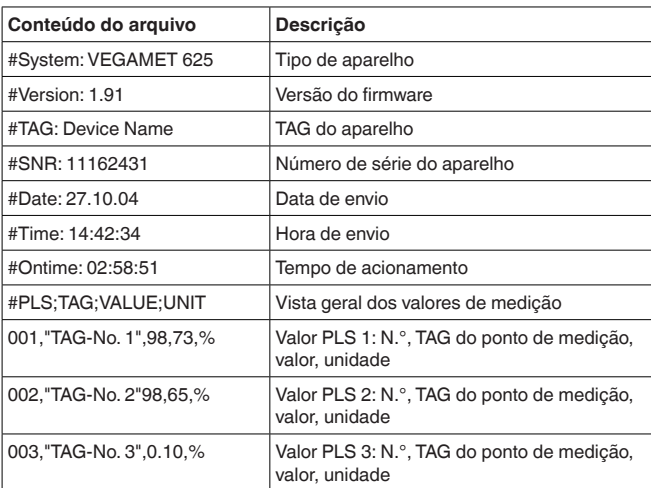

#### **Arquivo HTML**

Em arquivos HTML, as informações são transmitidas no formato HT-ML. Eles podem ser abertos com um browser (por exemplo, Internet Explorer).

Exemplo de exibição de um arquivo "val.htm" de um VEGASCAN 693 com o Microsoft Internet Explorer.

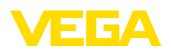

|                    | C http://vegamet-391/val.htm - Windows Internet Explorer |                                      |          |
|--------------------|----------------------------------------------------------|--------------------------------------|----------|
| G                  | http://vegamet-391/val.htm                               | $v \mid 4$<br>$\mathbf{x}$<br>Google | $\rho$ . |
| SR.<br>₩           | http://vegamet-391/val.htm                               | ● → ◎ ● 直 3<br>n.<br>同<br>$\star$    |          |
|                    | <b>VEGAMET 391</b>                                       |                                      |          |
| Version:           | 1.00                                                     |                                      |          |
| <b>Device TAG:</b> | Device Name                                              |                                      |          |
| SerialNo.:         | 10001400                                                 |                                      |          |
| Date:              | 19.05.09                                                 |                                      |          |
| Time:              | 15:40:26                                                 |                                      |          |
| <b>Ontime:</b>     | 0 04:21:40                                               |                                      |          |
| <b>PC/PLS</b>      |                                                          | Unit<br><b>Value</b><br><b>TAG</b>   |          |
| 001                | TAG-No. 1                                                | $\frac{9}{6}$<br>91.91               |          |
|                    |                                                          |                                      |          |

*Fig. 35: Arquivo de valores de medição*

#### **Arquivo XML**

No arquivo XML, são transmitidas informações no formato XML. Estes arquivos são especialmente adequados para a leitura automática de dados do aparelho. O documento XML é subdividido em diversos elementos, que determinam a estrutura do documento XML, começando sempre com um "*TAG inicial*" e terminando com "*TAG final*". Exemplo de conteúdo de um arquivo "val.xml" de um VEGAMET 624.

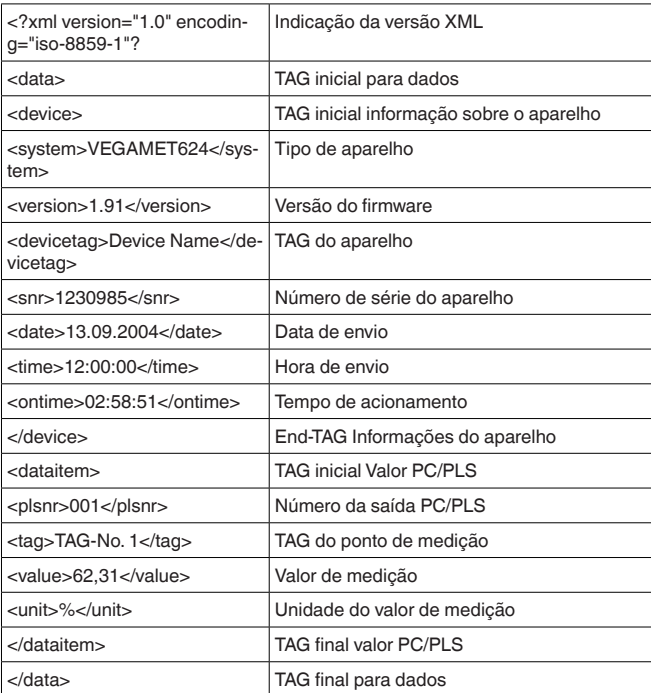

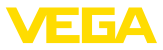

#### **<device>**

As informações dentro do TAG <device>" são informações referentes ao aparelho de avaliação. Essas informações são mostradas uma vez no início do documento.

#### **<dataitem>**

No TAG "<dataitem>" encontram-se as informações do valkor de medição de uma saída PC/PLS. Para cada saída atribuída PC/PLS, existe um TAG deste tipo, ou sejam, em um VEGAMET/PLICSRADIO há até seis TAGs deste tipo, num VEGASCAN até 30.

### **10.2 Descrição dos arquivos de status**

Além do arquivo com os valores de medição, há ainda um arquivo de status com informações sobre o status, os relés e sobre as saídas de corrente. Para a consulta via http, digitar no browser: *http://endereço\_ip ou nome do host/nome do arquivo*, por exemplo, *http://192.168.200.200/state.htm*.

Os arquivos têm a sequinte designação:

- **state.txt** (arquivo de texto)
- **state.csv** (arquivo CSV)
- **state.htm** (arquivo HTML)
- state.xml (arquivo XML)

#### O conteúdo dos arquivos é composto de um cabeçalho com as seguintes informações: **Construção**

- **#System: VEGAMET 625** (Tipo de aparelho)
- **#Version: 1.91** (versão do firmware)
- **#TAG: Device Name** (TAG do aparelho)
- **#SNR: 11162431** (número de série do aparelho)
- **#Date: 25.10.04** (Data de envio)
- **#Time: 10:26:58** (Hora de envio)
- **#Ontime: 02:58:51** (tempo de acionamento)
- **#Fault relay: 0** (Status do relé de sinalização de falha)

Existem informações de status para cada ponto de medição, indicando o status atual do aparelho, inclusive os valores e os estados de comutação das saídas de corrente e de relé do VEGAMET/PLICSRA-DIO C62.

#### **Arquivo TXT**

No arquivo TXT as informações são transmitidas como texto.

Exemplo de conteúdo de um arquivo "state.txt" de um VEGAMET 625.

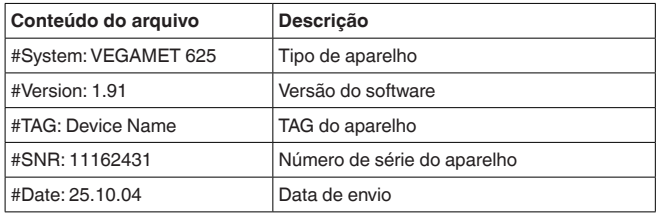

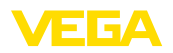

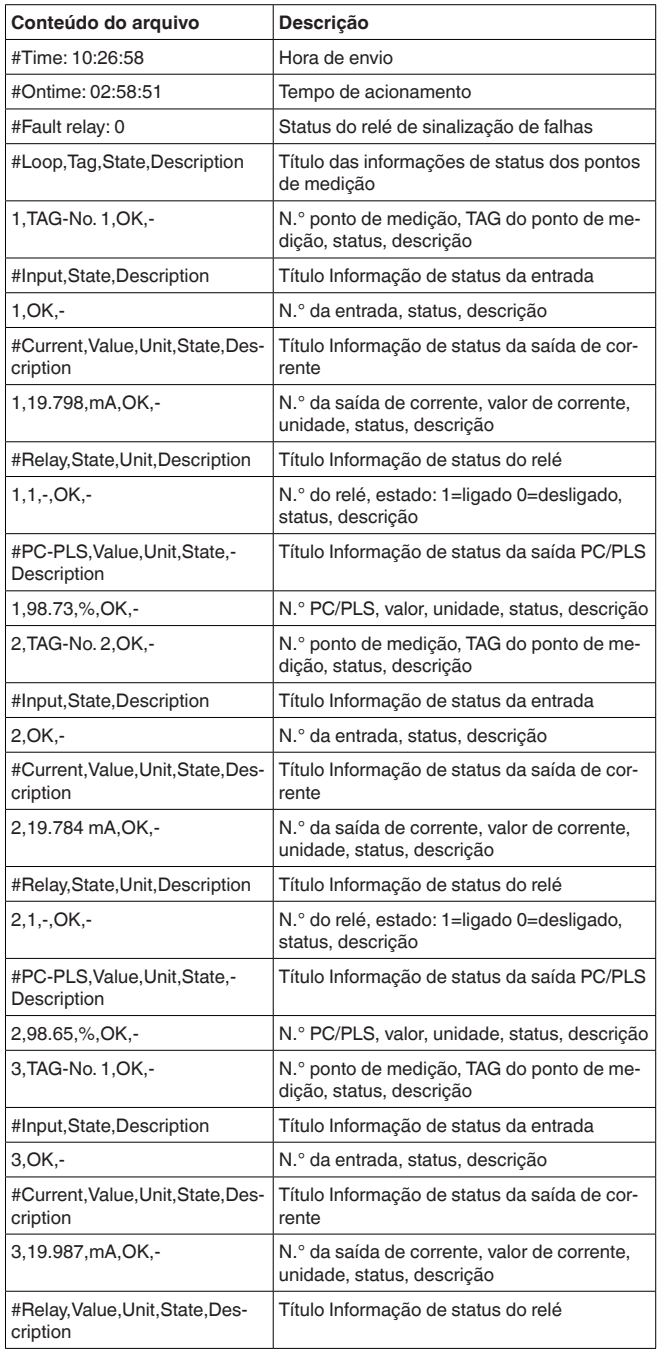

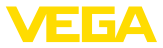

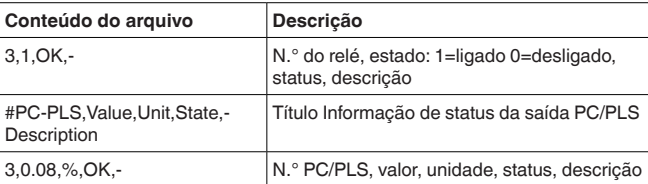

#### No caso do arquivo **CSV** (**C**haracter **S**eparated **V**alues), os valores são separados por um determinado caracter. Muitas vezes é utilizada uma vírgula como caracter de separação. Podem ser utilizados os caracteres "*vírgula*" (ajuste padrão), "*ponto e vírgula*" e "*tabulador*". Os registros de dados são separados por uma quebra de linha. **Arquivo CSV**

Arquivos CSV são especialmente apropriados para importar dados em programas de calculação de tabelas, como, por exemplo, o Microsoft Excel.

Exemplo de conteúdo de um arquivo "state.csv" de um VEGAMET 625.

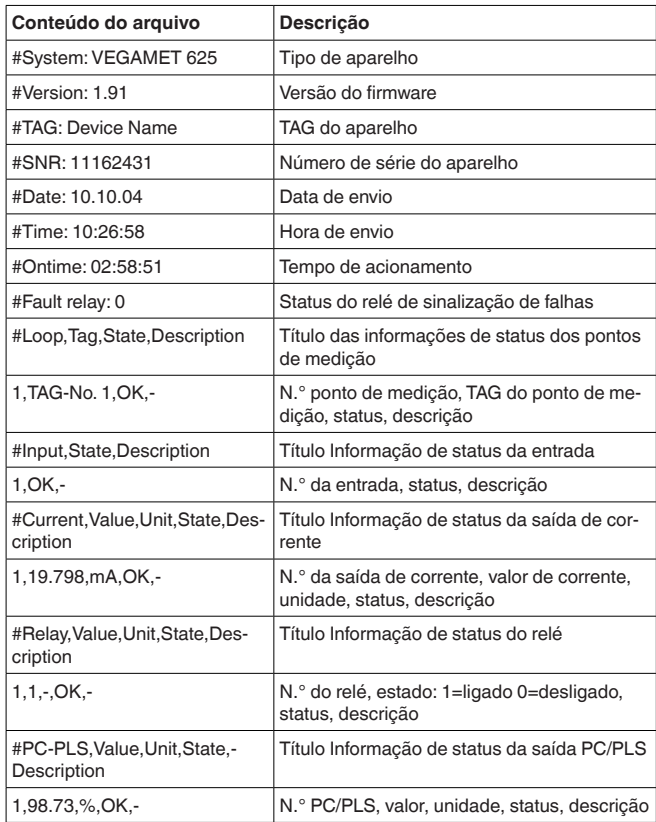

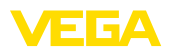

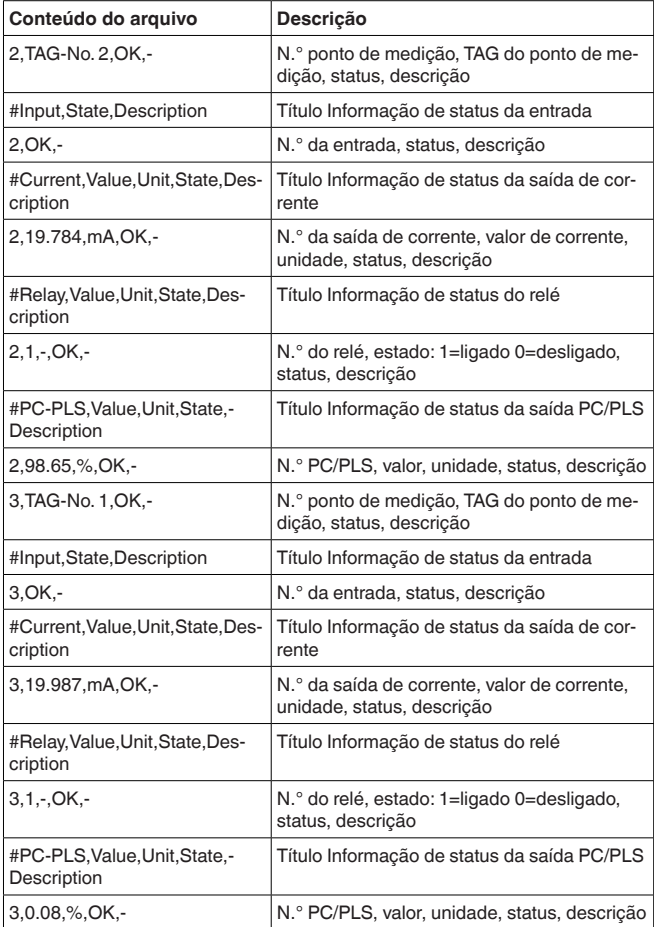

#### **Arquivo HTML**

Em arquivos HTML, as informações são transmitidas no formato HT-ML. Eles podem ser abertos com um browser (por exemplo, Internet Explorer).

Exemplo de exibição de um arquivo "state.htm" de um VEGASCAN 693 com o Microsoft Internet Explorer.

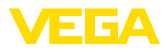

| e)<br>$\left( -\right)$ -                                                   |                              |                          |                 |                                     |          |  |                                      |  |                 |  |  |
|-----------------------------------------------------------------------------|------------------------------|--------------------------|-----------------|-------------------------------------|----------|--|--------------------------------------|--|-----------------|--|--|
| ਕੇ ਕੇ                                                                       |                              |                          |                 | http://vegamet-391/state.htm        |          |  | $\vee$ $\rightarrow$ $\times$ Google |  |                 |  |  |
|                                                                             | http://vegamet-391/state.htm |                          |                 |                                     |          |  |                                      |  | ☆ 5 ● 8 ● 0 ☆ 3 |  |  |
|                                                                             |                              |                          |                 |                                     |          |  |                                      |  |                 |  |  |
| <b>VEGAMET 391</b>                                                          |                              |                          |                 |                                     | $\gamma$ |  |                                      |  |                 |  |  |
| <b>Version:</b>                                                             |                              | 1.00                     |                 |                                     |          |  |                                      |  |                 |  |  |
| <b>Device TAG:</b>                                                          |                              |                          | Device Name     |                                     |          |  |                                      |  |                 |  |  |
| SerialNo.:                                                                  |                              |                          | 10001400        |                                     |          |  |                                      |  |                 |  |  |
| Date:                                                                       |                              |                          | 19.05.09        |                                     |          |  |                                      |  |                 |  |  |
| Time:                                                                       |                              |                          | 15:35:47        |                                     |          |  |                                      |  |                 |  |  |
| Ontime:                                                                     |                              |                          | 0 04:17:01      |                                     |          |  |                                      |  |                 |  |  |
| <b>Fault LED:</b>                                                           |                              | $\mathbf{0}$             |                 |                                     |          |  |                                      |  |                 |  |  |
| <b>State</b><br>OK<br>$\mathbf{1}$                                          |                              | <b>Description</b>       |                 |                                     |          |  |                                      |  |                 |  |  |
| <b>State</b><br><b>OK</b><br>$\mathbf{1}$                                   |                              | <b>Description</b><br>ä, |                 |                                     |          |  |                                      |  |                 |  |  |
| Input<br>No.<br><b>Measurement</b><br>No.<br><b>Output</b>                  |                              |                          |                 |                                     |          |  |                                      |  |                 |  |  |
| No.                                                                         |                              |                          |                 | <b>Value Unit State Description</b> |          |  |                                      |  |                 |  |  |
|                                                                             | 18.706 mA                    |                          | OK              |                                     |          |  |                                      |  |                 |  |  |
|                                                                             | $\mathbf{0}$                 |                          | <b>OK</b>       |                                     |          |  |                                      |  |                 |  |  |
|                                                                             | $\mathbf{0}$                 |                          | OK              | ä,                                  |          |  |                                      |  |                 |  |  |
|                                                                             | $\mathbf{0}$                 |                          | <b>OK</b>       |                                     |          |  |                                      |  |                 |  |  |
|                                                                             | $\mathbf{0}$                 |                          | <b>OK</b>       | ٠                                   |          |  |                                      |  |                 |  |  |
| Current 1<br>Relay 1<br>Relay 2<br>Relay 3<br>Relay 4<br>Relay 5<br>Relay 6 | $\mathbf{0}$<br>$\mathbf{0}$ |                          | <b>OK</b><br>OK |                                     |          |  |                                      |  |                 |  |  |

*Fig. 36: Arquivo de status*

#### **Arquivo XML**

No arquivo XML, são transmitidas informações no formato XML. Estes arquivos são especialmente adequados para a leitura automática de dados do aparelho. O documento XML é subdividido em diversos elementos, que determinam a estrutura do documento XML, começando sempre com um "*TAG inicial*" e terminando com "*TAG final*".

O arquivo XML disponibilizado pelo VEGAMET/VEGASCAN apresenta a seguinte estrutura:

Exemplo de conteúdo de um arquivo "state.xml" de um VEGAMET 624.

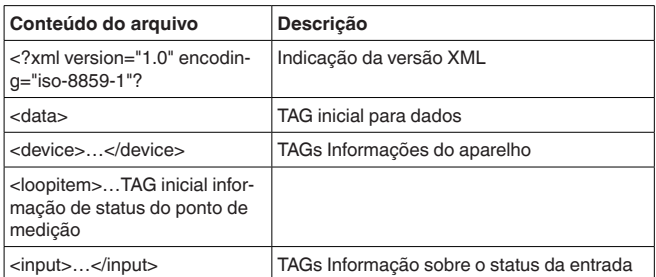

30325-PT-130822 30325-PT-130822

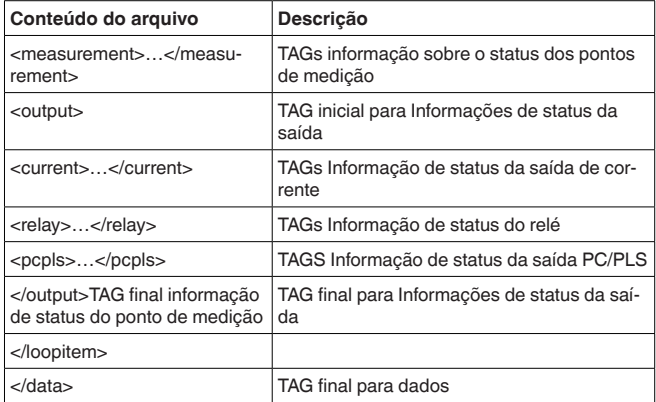

#### **<device>**

As informações dentro do TAG <device>" são informações referentes ao VEGAMET/VEGASCAN/PLICSRADIO. Essas informações são mostradas uma vez no início do documento.

#### **<loopitem>**

Dentro do TAG "<loopitem>", encontram-se as informações de status sobre um ponto de medição. Há um TAG desses para cada ponto de medição, ou seja, podem existir em um VEGAMET até três TAGs desse tipo, no VEGASCAN quinze e no PLICSRADIO C62 seis.

#### **<input>**

Dentro do TAG "<input>" encontra-se as informações de status da entrada do ponto de medição.

#### **<measurement>**

O TAG "<*measurement*>" contém informações de status sobre o processamento dos valores do ponto de medição.

#### **<output>**

Dentro do TAG "<*ouput>*" encontra-se as informações de status das saídas do ponto de medição.

#### **<current>**

Dentro do TAG "<current>" encontra-se as informações de status da saída de corrente.

#### **<relay>**

Dentro do TAG "<relay>" encontra-se as informações de status da saída do relé.

#### **<pcpls>**

Dentro do TAG "<pcpls>" encontra-se as informações de status da saída do PC/DCS.

Dentro destes TAGs existem outros TAGs, explicados no exemplo a seguir.

54

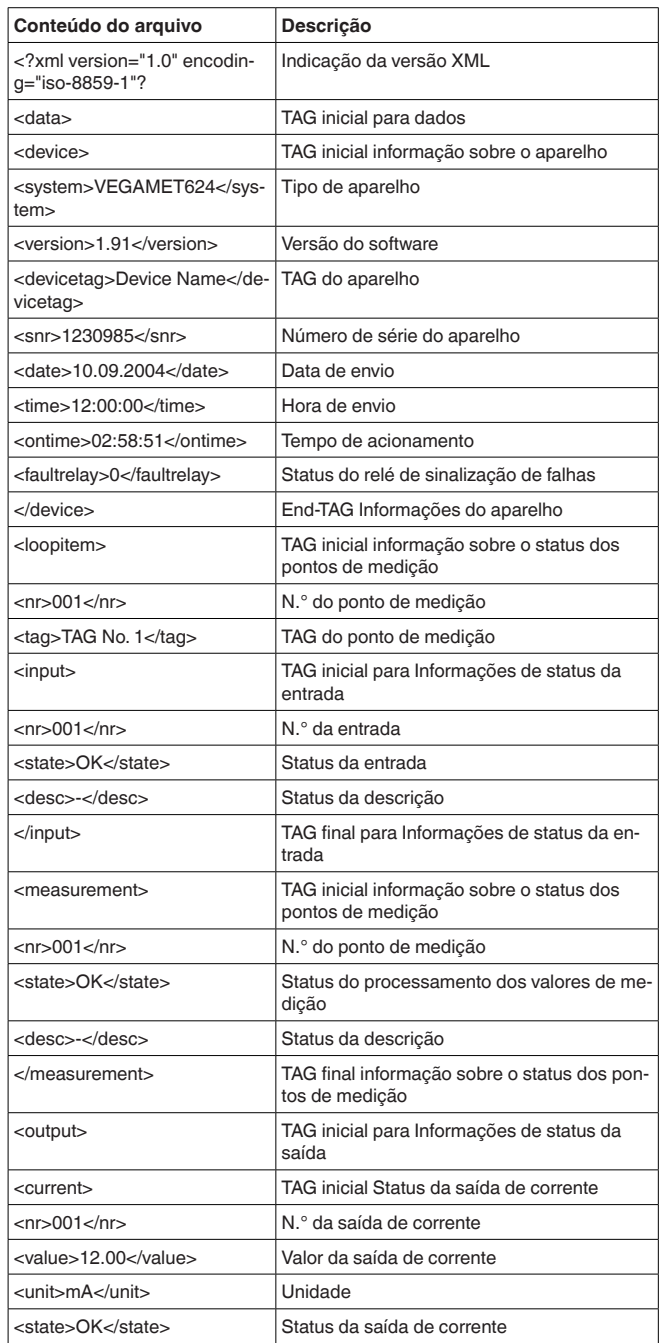

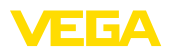

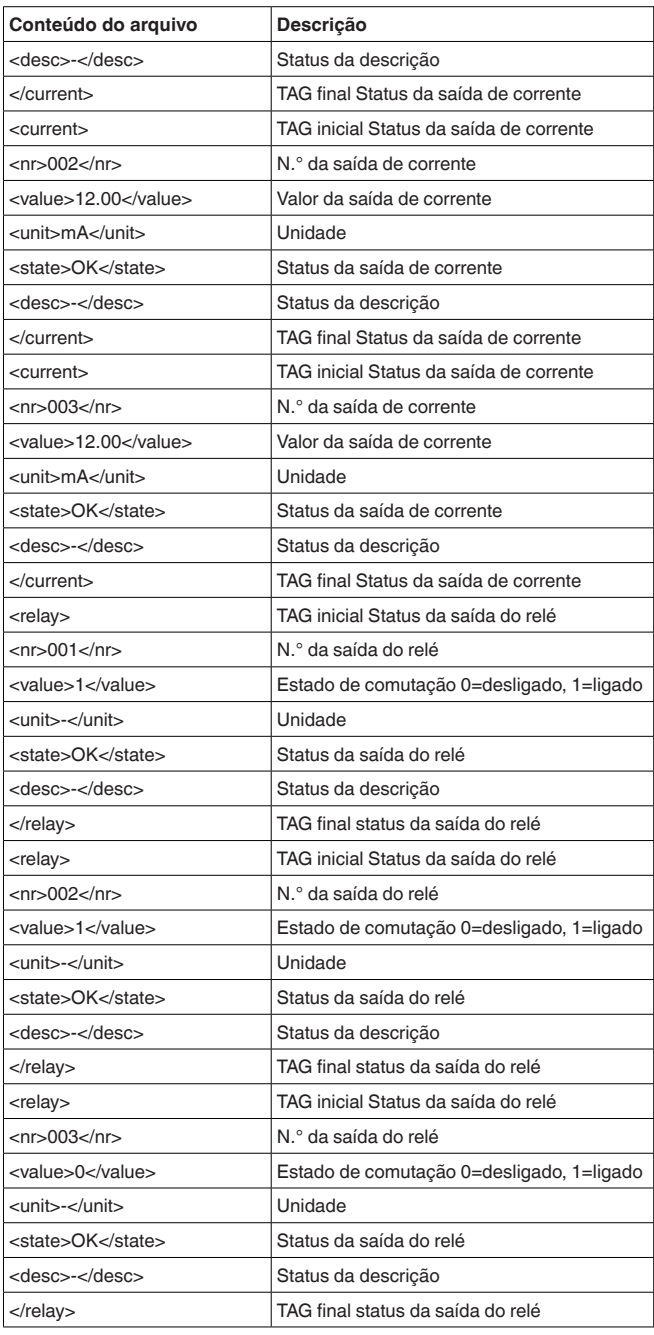

56

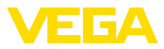

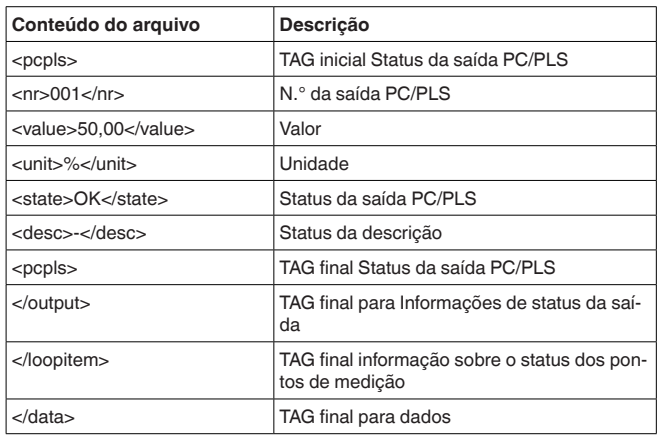

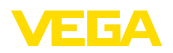

### 11 Transmissão de valores de medição via **SMS**

### **11.1 Geral**

O envio de uma SMS só é possível em aparelhos de avaliação com porta serial e em combinação com modens suportados por aparelhos VEGA. Estão disponíveis um modem GSM e um modem de linha de telefone normal. Para enviar uma SMS, o aparelho de avaliação se conecta com um serviço central de SMS (SMSC). Através deste centro de serviço a SMS é enviada ao respectivo destinatário (por exemplo, um telefone celular).

#### **Nota:** П

Para utilizar a função de SMS, é necessário o PACTware com os respectivos DTMs.

### **11.2 Ajustes para o envio de SMS**

Abrir o respectivo DTM no PACTware e selecionar para a configuração da função de SMS a opção " Ajustes do aparelho - SMS". Aqui são selecionados como ajuste básico o modem conectado e a operadora de SMS desejada (SMSC).

Caso a SMS deva ser enviada pela linha telefônica fixa, é necesária uma linha telefônica analógica com acesso à rede pública e e modem Phoenix Contact PSI Data/Fax Modem (n.° de encomenda: MODEM. JX) **Modem**

> Se a SMS for enviada por GSM, deve ser utilizado o modem Siemens TC35i GSM (N.º de encomenda: MODEM.FX). É necessário neste caso um contrato de telefonia celular GSM. Assegurar-se de a rede da operadora apresenta bom sinal de rede no local do aparelho e de que o PIN do cartão SIM utilizado está desativado.

É possível selecionar na lista apresentada a operadora de SMS (SMSC). Caso a operadora desejada não se encontre na lista, selecionar a opção "Personalizar" e digitar o número da provedora no campo "*N.<sup>°</sup> de telefone SMSC*" (somente Siemens TC35i). No caso do modem Phoenix Contact PSI Data/Fax Modem só podem ser utilizadas operadoras contidas na lista. **Provedor**

Neste campo de entrada aparece o número de telefone selecionado anteriormente na lista de operadoras. Através de "*Personalizado*" o usuário pode introduzir o número da operadora desejada, caso esta não se encontre na lista. **Número da SMSC**

Os demais ajustes para a função de SMS são efetuados na opção "Lista de eventos". Esses ajustes são os seguintes: Assistente de configura**ção de SMS**

- "*Número telefônico:*" Número telefônico do destinatário da SMS
- "*Tipo de evento:*" Comandado por tempo, valor de medição ou pelo status
- "*Conteúdo da mensagem:*" Valor de medição ou status

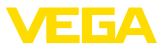

· "*Disparo do envio:*" Hora, intervalo, ultrapassagem do valor de medição

Para tal, está disponível como para o envio de e-mail um assistente, que facilita a configuração. Para iniciar o assistente, selecionar o botão "Novo". Outras informações podem ser obtidas na ajuda on-line.

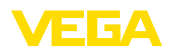

## **12 Tendência do aparelho/Datalogger (somente VEGAMET/VEGASCAN)**

### **12.1 Geral**

Os valores de medição de um aparelho VEGA pode ser minitorado pela gravação de tendência.

Os dados são salvos por um determinado tempo no aparelho VEGA, podendo ser lidos mais tarde. Com o PACTware e o DTM podem ser ajustadas várias condições de de gravação e o processo pode ser iniciado ou finalizado. O tempo máximo de gravação é definido pela capacidade de memória do aparelho de avaliação. O tempo máximo de gravação varia a depender do tipo de gravação (intervalo ou diferença dos valores de medição). **Tendência do aparelho**

> Na gravação com intervalo, podem ser gravados um total de 200 000 valores de medição. Na gravação com diferença dos valores, esse valor se reduz para 140 000. Se for gravado um valor a cada minuto, isso resulta, por exemplo, numa duração de 138 dias (com diferença de valores). Se for gravada mais de uma curva, esse tempo é reduzido da forma correspondente.

#### **Nota:** Ť

Os dados registrados são passados em intervalo de dois a cinco minutos da memória RAM interna para um disco Flash. Desse modo, no caso de falta de energia, os dados registrados nos últimos minutos poder ser perdidos.

Os dados são salvos no PC somente durante a conexão on-line com PACTware e DTM. A duração máxima de gravação é limitada somente pelo espaço de memória do disco rígido. **Tendência do DTM**

### **12.2 Ajuste da tendência do aparelho**

Os ajustes ocorrem no DTM em "*Diagnóstico - Tendência do*  aparelho - Ajustes". A depender do aparelho, estão disponíveis até 15 curvas (3x no VEGAMET e 15x no VEGASCAN). a depender da necessidade, essas curvas podem ser ativadas, desativadas ou apagadas nesta página. Através do botão "Adicionar", é iniciado um assistente de instalação das curvas selecionadas. Os ajustes a seguir são então efetuados passo-a-passo:

No primeiro passo é selecionado o ponto de medição desejado e o valor de medição. Ponto de medição/valor **de medição**

**Modo de gravação**

Ajustar aqui o esquema de gravação desejado. Estão disponíveis as sequintes opções:

- "*Esquema de tempo*": A gravação ocorre em determinados intervalos de tempo ajustáveis
- "Com diiferença de valores": A gravação é feita a depender do valor de medição com uma diferença de valores ajustável

Também é possível combinas ambos os tipos de gravação

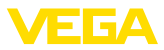

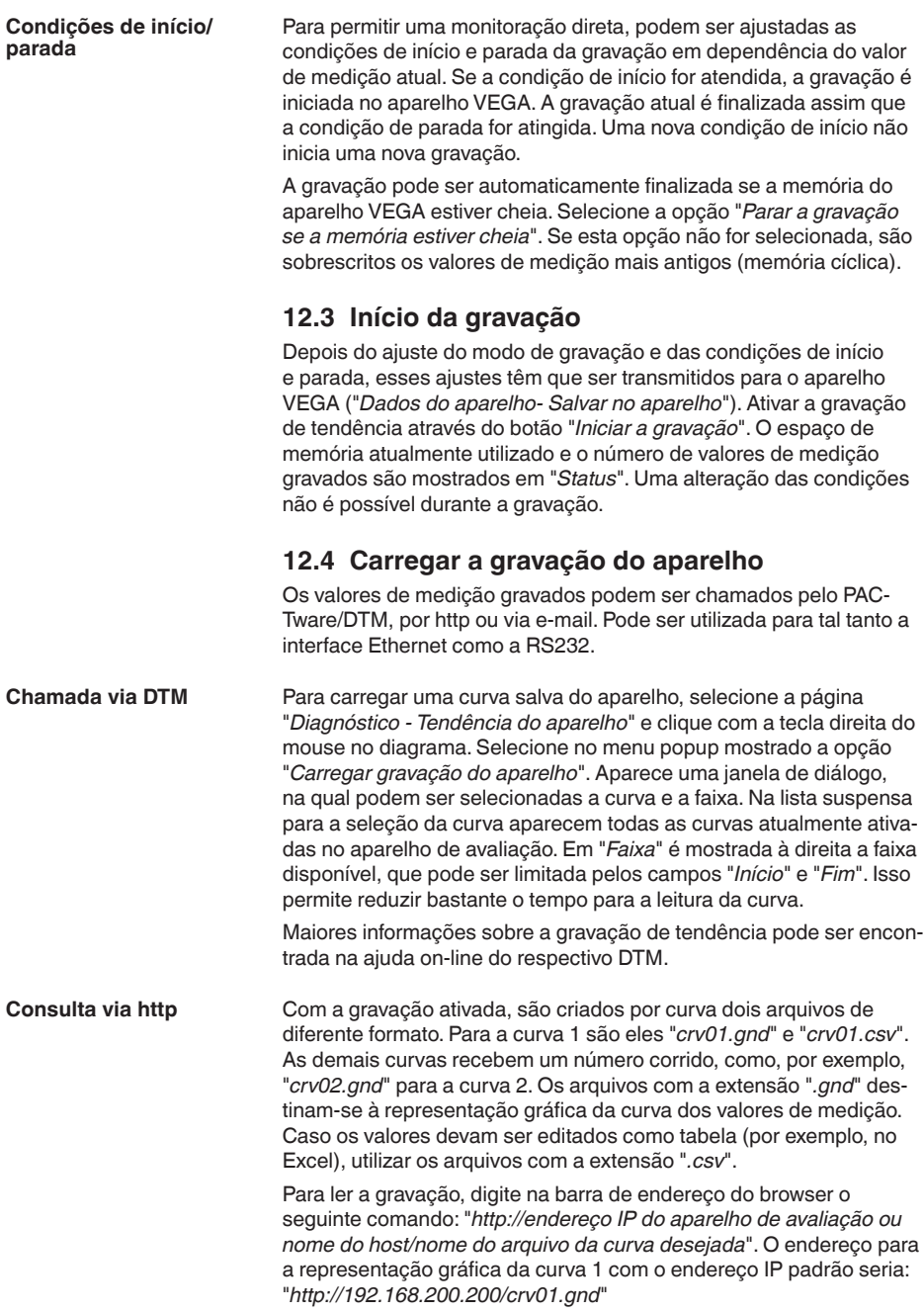

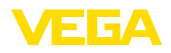

#### **Informação:** ı

A representação de gravações maiores pode demorar bastante, a depender do número de curvas. da interface e do tipo de acesso. A leitura via Ethernet é muito mais rápida do que via RS232. A visulaização via http é muito mais rápida do que por DTM.

No envio de tendências do aparelho via e-mail, são utilizados os mesmos arquivos como na visualização por http. No assietente de configuração de e-mail podem ser selecionadas e configuradas as respectivas curvas e formatos. **Envio via e-mail**

> Maiores informações podem ser encontradas no capítulo "Trans*missão de valores de medicão por e-mail*" e na ajuda on-line dos respectivos DTMs.

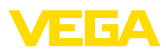

### **INDEX**

### **A**

APN 31 Arquivo CSV 46, 50 Arquivo de status 48 Arquivo HTML 46, 51 Arquivo TXT 45, 48 Arquivo XML 47, 52 ASCII 12, 18, 25 Assistente para projetos 8 Atualização do software 8

### **C**

Cartão SIM 17  $CIP$  15 Consulta de estoque 12, 13 Consulta remota 12 Contra-senha/Contra-senha 16 CSD 29, 31

## **D**

DHCP 6 Dial-In 30, 32 Dial-Out 30, 32 Dial-up 21, 24 DTM 4, 8

### **E**

Efetuar login 8 E-mail 12, 14, 21 Endereço IP 6 Ethernet 6, 10

### **F**

FDT 4

### **G**

Gateway 6 Gateway padrão 6 Gestão de usuários 8 GPRS 27, 31 GSM 17, 27, 29

### **H**

HTML 15, 16 http 16

### **I**

Interface Ethernet 4 Interface RS232 4

### **M**

Máscara da subrede 6 Modbus-TCP 12, 15 Modem 27 Modo Off-line 9 MoRoS 27, 30, 33

### **N**

Nome do host 6 Nome do usuário 8, 16

### **P**

PACTware 4, 8 – Projeto 8 PC/DCS 15, 45 POP 22, 23 PPP 17, 18, 24, 25 Protocolo de comunicação 18 PSTN 33

### **R**

RDSI 33 Rede 6 Registrador de dados 59 Restrição de acesso 16 Roteador 33

## **S**

Senha 8 Senha/Contra-senha 16 Servidor de e-mail 22 Servidor de web 12, 14 Servidor DNS 7 SIM 29, 31 SMS 57 SMTP 22, 23 Switch 33

### **T**

Tendência do aparelho 59

### **U**

USB 9

### **V**

VMI 12, 13

### **W**

WEB-VV 27, 44

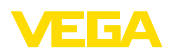

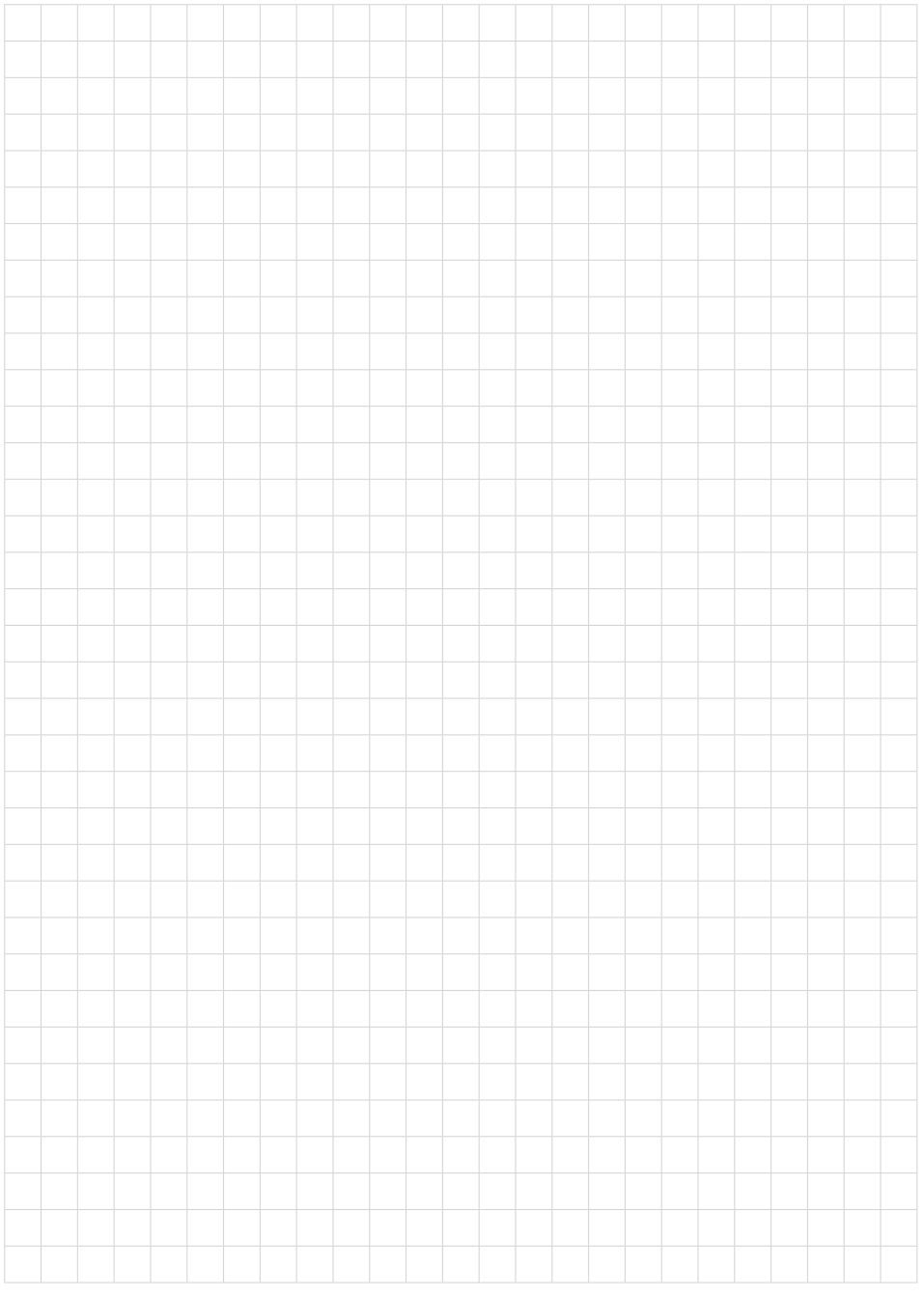

Printing date:

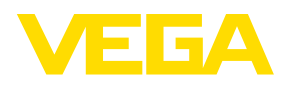

As informações sobre o volume de fornecimento, o aplicativo, a utilização e condições operacionais correspondem aos conhecimentos disponíveis no momento da impressão.

Reservados os direitos de alteração

 $C \in$ 

© VEGA Grieshaber KG, Schiltach/Germany 2013

VEGA Grieshaber KG Am Hohenstein 113 77761 Schiltach Alemanha

Telefone +49 7836 50-0 Fax +49 7836 50-201 E-mail: info.de@vega.com www.vega.com